# **Table of contents**

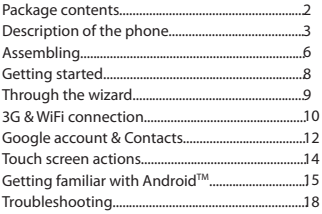

For more information, please consult the FAQs on www.archos.com. Make sure to read them before considering any product return. Your deal may be no big deal. As we are often updating and improving our products, your device's software may have a slightly different appearance or modified functionality than presented in this Quick Start Guide.

1

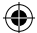

EN

# **Package Contents**

Check your product box for the following items:

- ARCHOS 50 Platinum
- Battery
- Headset
- Micro SIM adaptor
- USB cable
- Charger
- Quick start guide
- Warranty Legal & Safety notices

The items supplied with your device and available accessories may vary depending on your region or service provider. The supplied items are designed only for your device and may not be compatible with other devices.

Unapproved accessories may cause your device to malfunction.

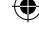

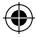

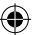

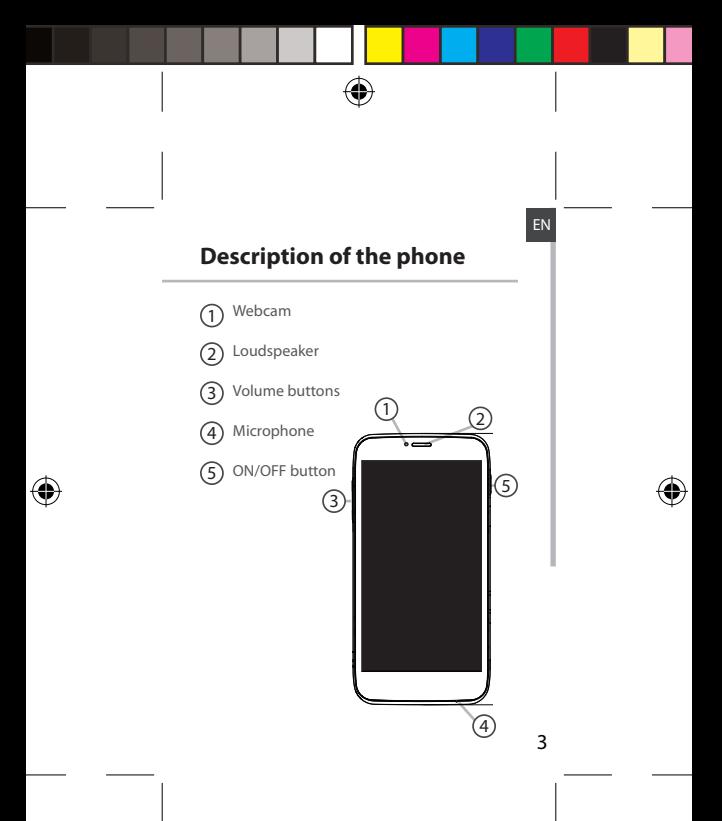

ARCHOS\_50\_Platinum\_book\_quick.indd 3 11/06/2013 17:54:04

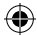

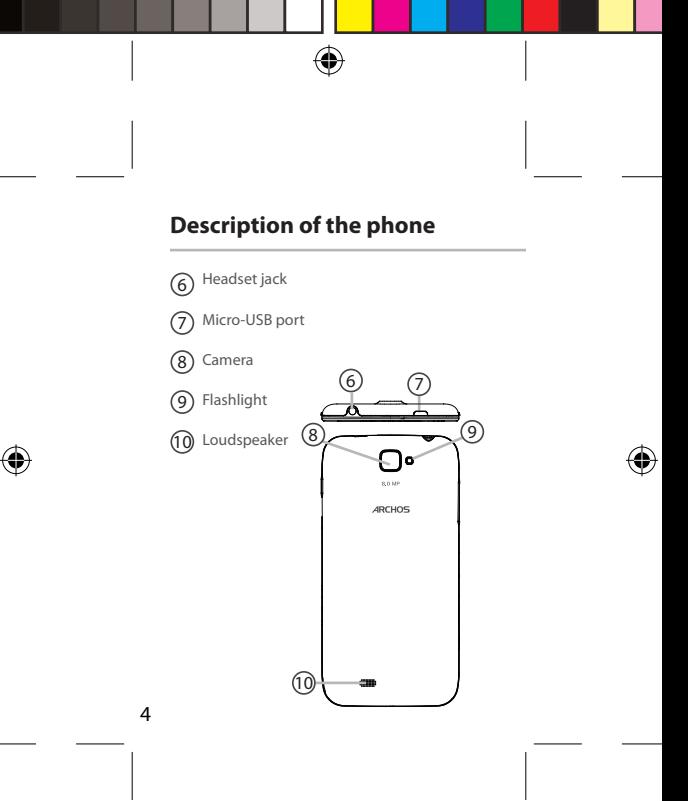

ARCHOS\_50\_Platinum\_book\_quick.indd 4 11/06/2013 17:54:05

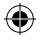

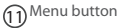

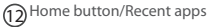

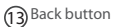

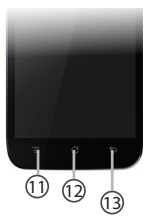

**Menu button:** open the list of options available on the current screen.

**Home button:** short press to return to the Home screen; double press to open the list of recent applications.

**Back button:** return to the previous screen.

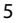

EN

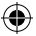

# **Assembling**

1. Use the notch to remove the back cover. Do not bend or twist the back cover excessively. Doing so may damage the cover.

2. To insert your 3G SIM card, slide it facing downwards in the 2G/3G slot (slot 1). To insert your standard SIM card, slide it facing downwards in the 2G slot (slot 2).

3. To insert a Memory card, push upwards the memory card slot and lift the cover. Place the Memory card. Close the cover and push it downwards.

4. Align the battery's 4 contact points with those of the phone and gently press the battery down into place.

5. Replace the battery cover clicking it back into position.

Before using your device for the first time, charge completely its battery.

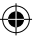

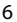

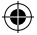

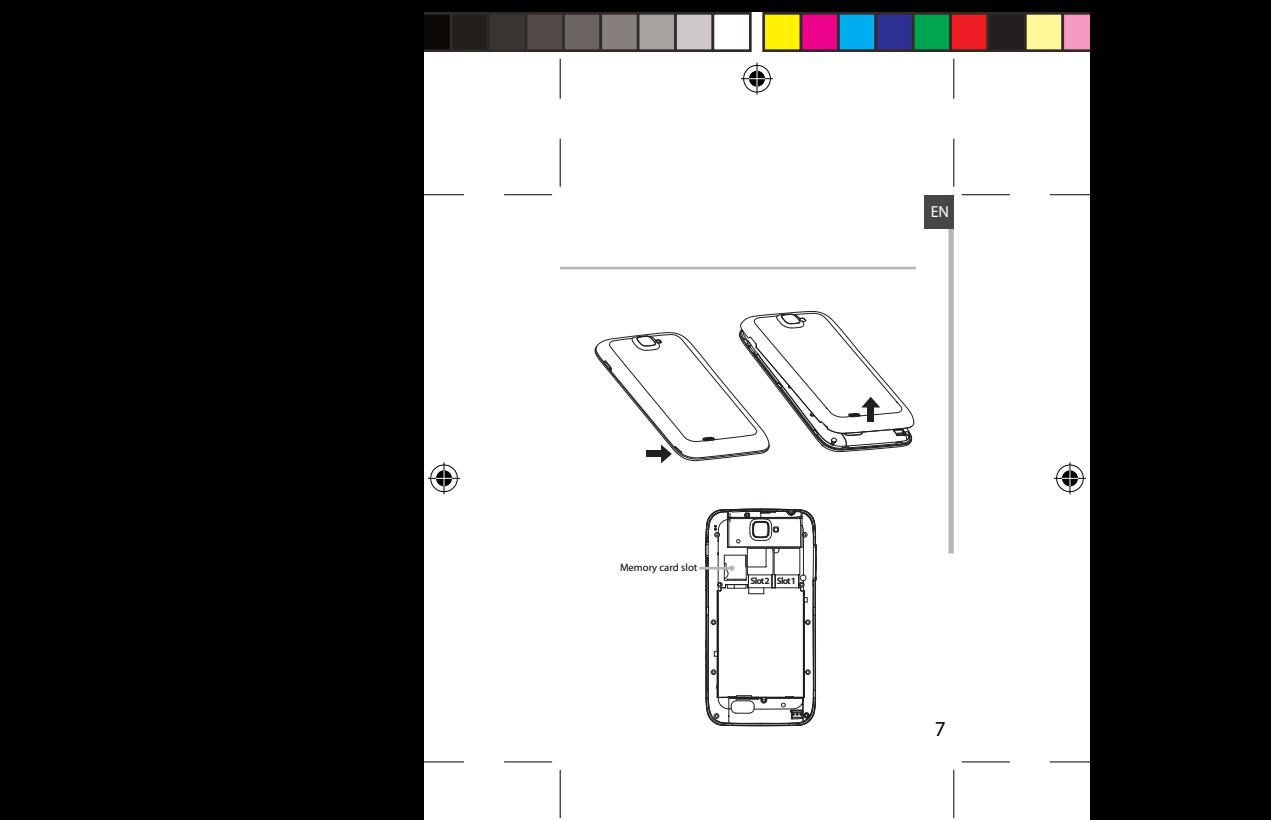

ARCHOS\_50\_Platinum\_book\_quick.indd 7 11/06/2013 17:54:07

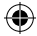

# **Getting started**

## **Turn ON**

1. Press and hold the ON/OFF button to turn on the device.

When you turn on your device, a PIN code may be requested.

2. Type the PIN code supplied with your SIM card. Beware of typing a wrong PIN code.

3. Select 'OK'.

If you are turning on your device for the first time, follow the on-screen instructions to set up your device. You must sign in to Google or create a Google account to use applications such as Play store and Gmail.

# **Turn OFF**

To turn off your device, press and hold the ON/ OFF button, and then select Power off > OK.

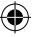

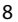

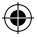

# **Through the wizard**

The first time you start up your ARCHOS, the installation wizard will help you set up your device:

- Language
- Date & time
- WiFi connection
- Location service options

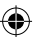

#### **Tip:**

Your device turns off the touch screen when you do not use it for a specified period. To turn on the screen, press the ON/OFF button.

9

EN

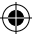

# **3G & WiFi connection**

## **3G connection**

With your 3G SIM card, you can connect to the Internet without setting. The ARCHOS will only have signal if you are in an area covered by your 3G provider's 3G or EDGE network.

When connected to the 3G network, the 3G icon is displayed in the status bar.

To be able to access Internet, the mobile data icon must be activated. Drag down the status bar and touch the mobile data icon to activate it. The mobile data icon is blue when activated.

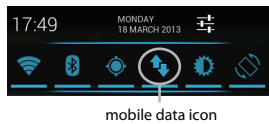

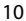

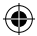

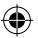

## **WiFi connection**

WARNING: Make sure that you are in a WiFi zone. You can access the WiFi settings quickly from the status bar.

1. Drag down the status bar.

The status dashboard is displayed.

2. Touch the "Settings" icon to open the settings menu.

3. In the "Wireless & networks", if the WiFi is off, slide the WiFi switch to the "ON" position. Once the WiFi is on, the ARCHOS will scan for WiFi networks in range.

4. Touch "WiFi" to display available networks

5. Touch the name of network you want to connect to.

Private networks are shown with a lock icon and will require you to enter your password.

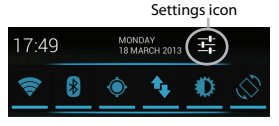

11

EN

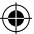

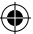

# **Google & Contacts**

## **Adding a Google account**

A Google account lets you take full advantage of any Google apps and services that you may want to use.

1. Go to "Settings"  $\rightarrow$  "Accounts" > "Add account".

2. Select the account type "Google" to add.

3. Follow the onscreen steps to enter information about the account.

Once the account is created, you can access Play Store, Gmail, Talk, Maps and many other apps.

4. Go to "Settings" > "Accounts" > "Google".

5. Select your account.

The list of information that can be sync are displayed. Make sure they are all checked in order to be sync. Your data are backed up and you can get them back in case of loss of your device or SIM card.

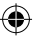

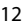

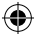

## **Saving your contacts**

All your contacts are always available on the web and can be synced to any Android phone that's set up with the same Google account.

1. Install the SIM card with your contacts in your phone.

2. From a Home or All Apps screen, select the People app  $\Box$ 

3. Touch the Menu button > "Import/Export".

4. In Import/export contacts, select "Import from SIM card".

5. Go to "Settings" > "Accounts" > "Google".

6. Select you Google account.

Make sure "Contacts" is checked.

7. Select the Menu button, then "Sync now".

Your contacts are saved to your Google account.

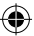

13

EN

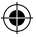

# **Touch screen actions:**

**Tap:** touch once to select or launch a menu, option, or application.

**Tap and hold:** tap an item and hold it for more than 2 seconds.

**Drag:** tap an item and move it to a new location.

**Double-tap:** tap an item twice quickly.

**Flick:** briskly scroll up, down, left, or right to move through lists or screens.

**Pinch:** place two of your fingers far apart, and then pinch them together.

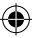

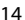

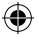

# **Hints & tips with Android™**

## **The extended home screen:**

Navigate between different home screen panels by swiping left and right.

#### **Home button**

Short press the Home button to go back to the main screen.

Double press the Home button to display all the apps you have opened. Swipe any app left or right to close it.

#### **Moving a home screen item:**

Touch and hold your finger onto it until the positioning gridlines appear, then slide it to the desired location, and release your finger.

#### **Removing a home screen item:**

Touch and hold it, slide your finger towards the top of the screen and drop it over the "Remove" icon.

#### **Uninstalling an item:**

From the "All apps" screens, touch and hold it, slide your finger towards the top of the screen and drop it over "Uninstall" bin.

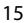

EN

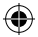

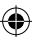

# **Hints & tips with AndroidTM**

## **Creating application folders:**

Drop one app icon over another on a home screen and the two icons will be combined. **Widgets:**

Touch the "All Apps" icon on your home screen. Touch "Widgets" at the top of the screen. From the main Widget screen, you can move around widgets just as you do for app icons.

### **Changing your wallpaper:**

Hold your finger on a home screen at an empty location, then choose from the list.

## **Locking the touchscreen:**

From the quick settings dashboard in the status bar, touch "Settings". In "Settings", scroll down and touch "Security". Touch "Screen lock". Touch the type of lock you would like to use. After you set a lock, a lock screen is displayed whenever your screen wakes up, requesting the pattern, pin or other specified key.

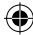

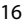

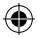

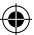

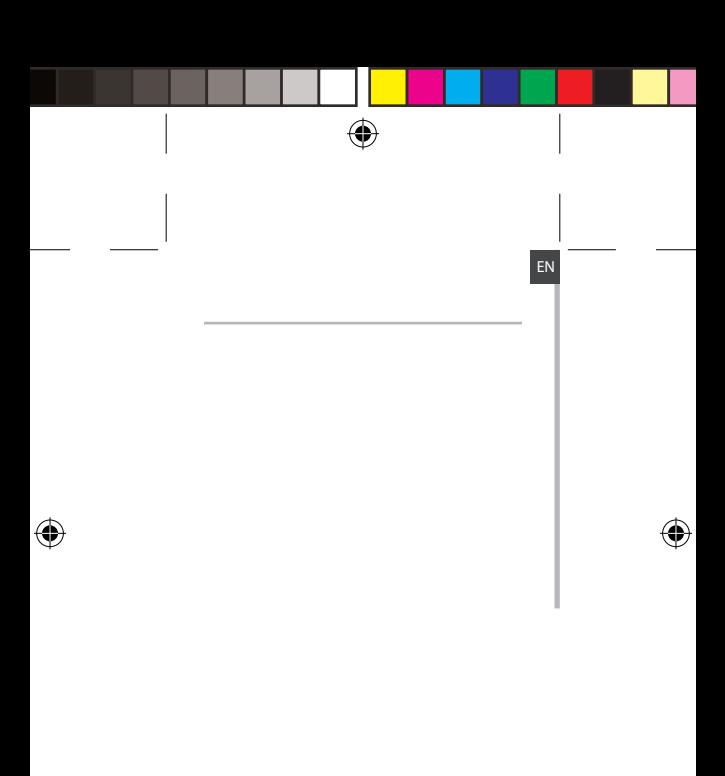

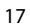

ARCHOS\_50\_Platinum\_book\_quick.indd 17 11/06/2013 17:54:09

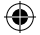

# **Troubleshooting**

#### **My phone is frozen or cannot switch on**

Check the battery contacts, remove and reinstall your battery, then turn your phone on. Check the battery power level, charge for at least 20 minutes. **My phone cannot connect to a network or "No service" is displayed**

Try connecting in another location. Verify the network coverage with your operator.

#### **Unable to make outgoing calls**

Make sure your phone is connected to a network, and the network is not overloaded or unavailable.

## **Unable to receive incoming calls**

Make sure your phone is switched on and connected to a network (check for overloaded or unavailable network).

#### **SIM card PIN locked**

Contact your network operator to obtain the PUK code (Personal Unblocking Key).

#### **To configure a new 3G network:**

On your device, tap Settings.

Select Wireless & networks > More... > Mobile networks.

Select Network settings. In Network operators, select your operator. In Access Point Names, select the correct access point name and enter the exact connection parameters provided by your 3G provider.

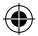

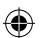

# **Table des matières**

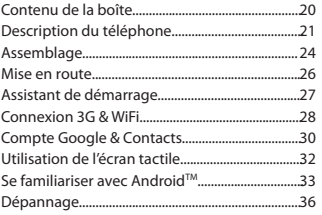

Pour plus d'informations, consultez-les FAQs sur www.archos.com. Consultez-les avant d'envisager un éventuel retour du produit. Le problème que vous rencontrez peut être résolu facilement. Comme nous mettons à jour et améliorons régulièrement nos produits, le logiciel de votre appareil peut présenter une interface ou des fonctionnalités légèrement différentes de celles décrites dans ce guide.

19

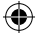

FR

# **Contenu de la boîte**

Vérifiez que les éléments ci-dessous sont présents dans la boîte :

- ARCHOS 50 Platinum
- Batterie
- Kit piéton
- Adaptateur pour Micro SIM
- Câble USB
- Chargeur
- Guide d'utilisation rapide
- Guide des garanties et des mentions légales

Il se peut que les éléments fournis, de même que les accessoires, varient en fonction de votre localité ou de votre opérateur. Les éléments fournis sont conçus uniquement pour votre appareil et ils pourraient ne pas être compatibles avec d'autres appareils. Des accessoires non conformes peuvent être la

source d'un mauvais fonctionnement.

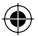

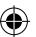

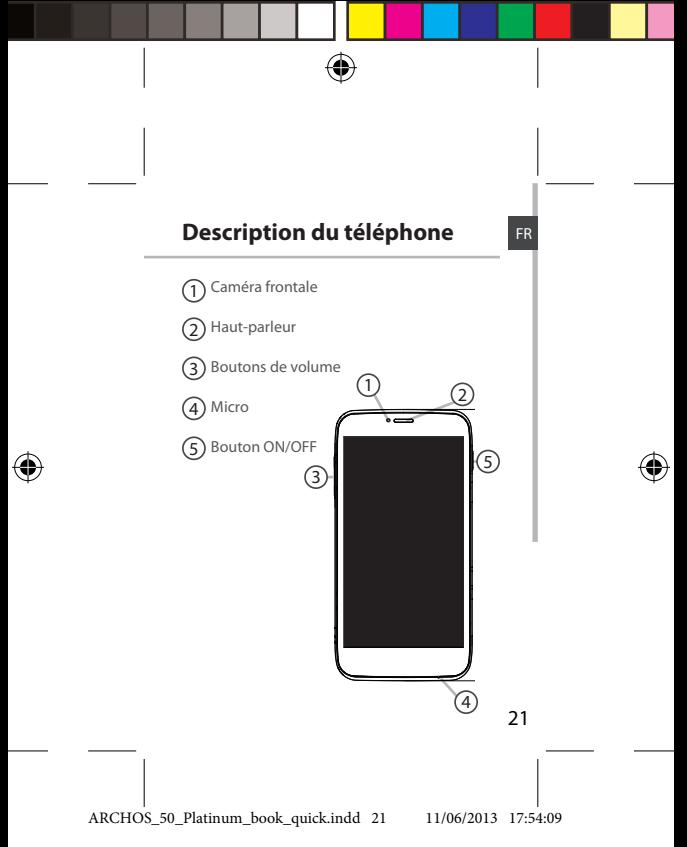

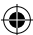

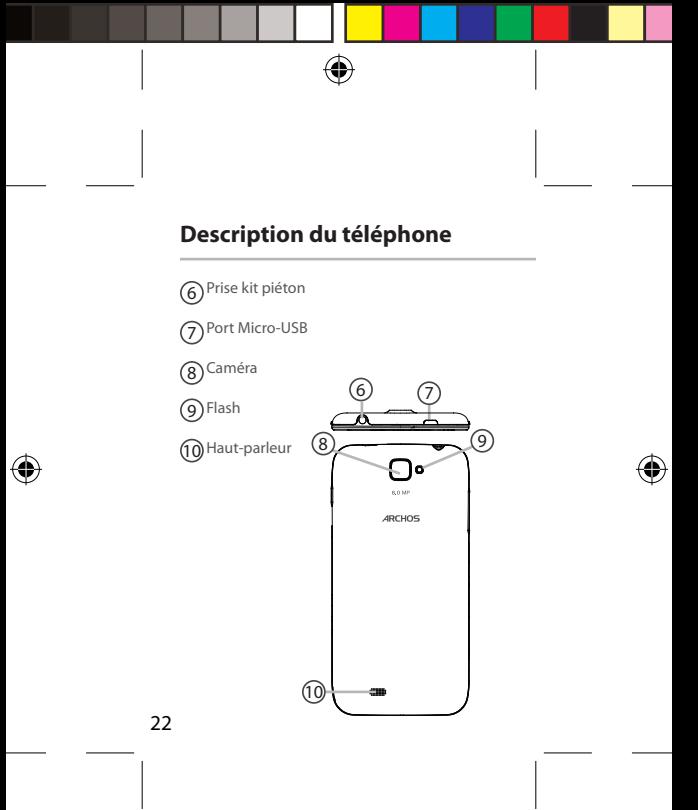

ARCHOS\_50\_Platinum\_book\_quick.indd 22 11/06/2013 17:54:10

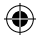

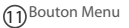

**12)** Bouton Accueil/Applications récentes

Bouton Retour 13

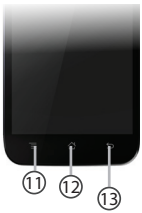

**Bouton Menu :** affiche une liste d'options disponibles pour un écran donné.

**Bouton Accueil :** Appui court pour retourner à l'écran d'accueil. Appuyez deux fois successivement pour afficher les applications ouvertes.

**Bouton Retour :** retour à l'écran précédent.

23

FR

ARCHOS\_50\_Platinum\_book\_quick.indd 23 11/06/2013 17:54:10

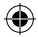

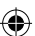

# **Assemblage**

1. Utilisez l'encoche pour enlever la coque arrière. Ne pas déformer ou plier la coque arrière excessivement au risque de l'endommager.

2. Pour insérer votre carte SIM 3G, glissez-la dans l'emplacement 2G/3G en orientant la face magnétique vers le bas (emplacement 1). Pour insérer votre carte SIM standard, glissez-la dans l'emplacement SIM standard en orientant la face magnétique vers le bas (emplacement 2). 3. Pour insérer la carte mémoire, poussez vers le haut le clip puis soulevez-le. Placez la carte mémoire. Fermez le clip et poussez-le vers le bas. 4. Alignez les 4 points de contact de la batterie avec ceux du téléphone puis appuyez doucement pour insérer la batterie.

5. Remettez en place la coque arrière. Avant d'utiliser votre téléphone pour la première fois, chargez complètement la batterie.

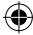

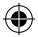

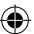

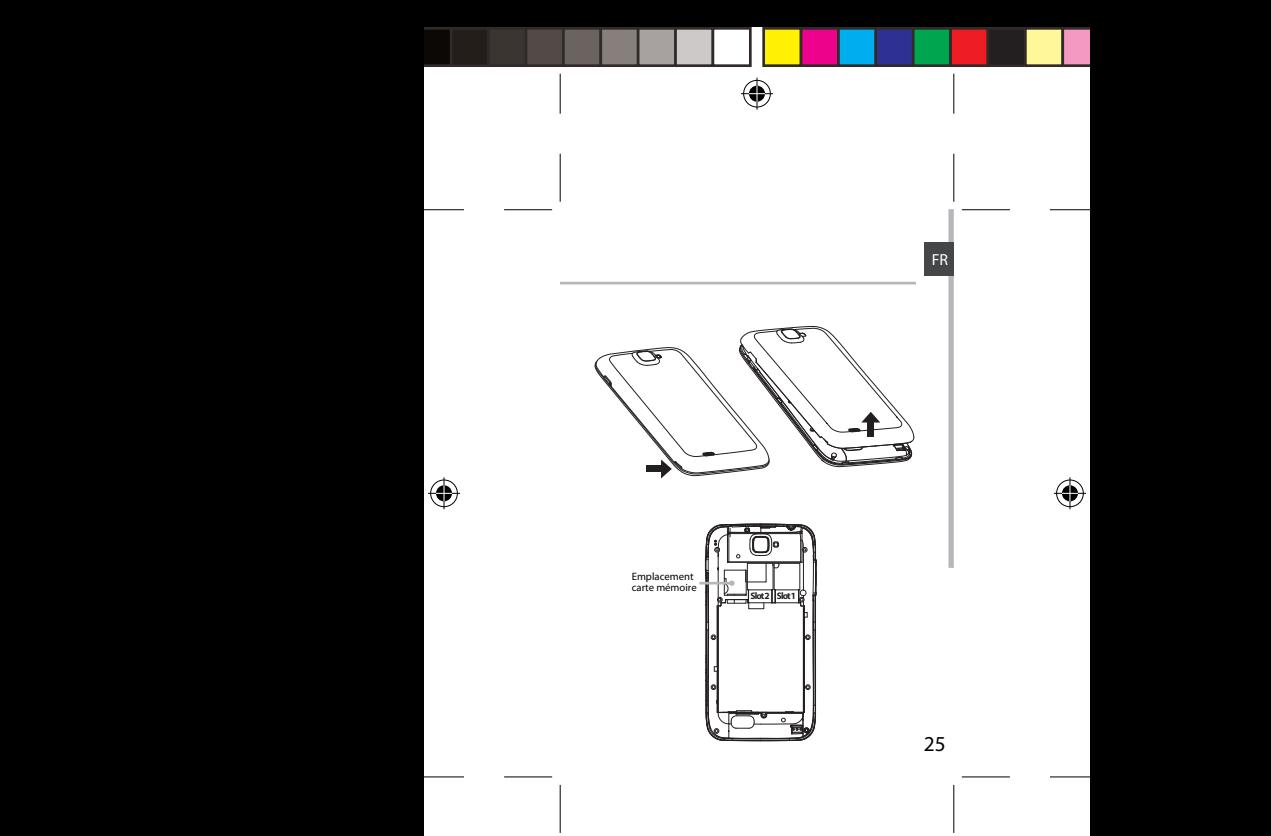

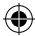

# **Mise en route**

## **Allumer**

1. Faites un appui long sur le bouton ON/OFF pour allumer votre appareil. Lorsque vous allumez votre appareil, il se peut qu'un code PIN vous soit demandé. 2. Saisissez le code PIN de votre carte SIM. Attention: assurez vous de saisir le bon code PIN. 3. Sélectionnez 'OK'. Si vous allumez votre téléphone pour la première fois, suivez les instructions à l'écran

afin de le paramètrer. Vous devez entrer votre identifiant et mot de passe Google ou créer un compte Google afin de pouvoir utiliser les applications telles que Play store et Gmail.

## **Eteindre**

Pour éteindre votre téléphone, faites un appui long sur le bouton ON/OFF, puis sélectionnez Eteindre > OK.

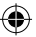

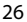

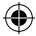

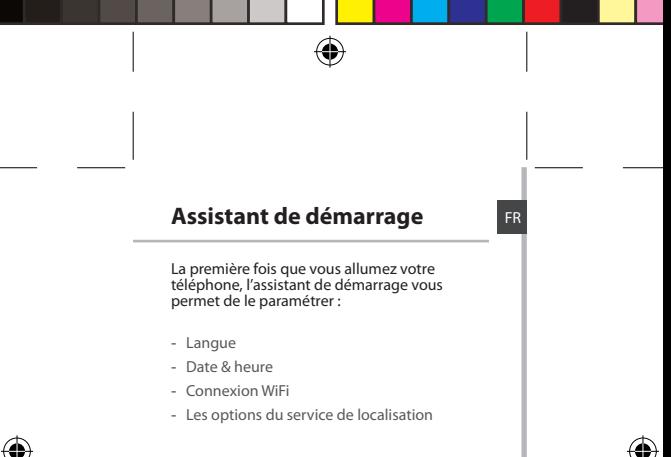

#### **ASTUCE :**

L'écran tactile s'éteint après une certaine période d'inactivité. Pour rallumer l'écran, faites un appui court sur le bouton ON/OFF.

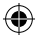

# **Connexions 3G & WiFi**

# **Connexion 3G**

Avec votre carte SIM 3G, connectez-vous à Internet sans paramètrage. Votre téléphone n'aura de signal que si vous êtes dans une zone de réseau 3G/EDGE couverte par votre opérateur 3G.

Lorsque vous êtes connectés au réseau 3G, l'icône 3G est affichée dans la barre de statuts.

Pour accéder à Internet, l'icône Données mobiles doit être activée. Tirez vers le bas la barre de statuts et sélectionnez l'icône Données mobiles pour l'activer. L'icône Données mobiles est bleue lorsqu'elle est activée.

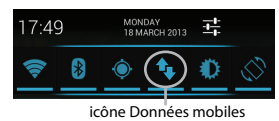

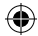

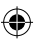

# **Connexion WiFi**

ATTENTION : assurez-vous d'être dans une zone WiFi. Vous pouvez accéder rapidement aux paramètres WiFi à partir de la barre de statuts.

1. Tirez vers le bas la barre de statuts.

Le panneau des statuts s'affiche.

2. Sélectionnez "Paramètres" pour afficher la page des paramètres WiFi.

3. Si le WiFi est éteint, faites-glisser l'interrupteur WiFi sur la position "OUI".

4. Une fois que le WiFi est activé, le téléphone recherche des réseaux WiFi à portée.

5. Sélectionnez le nom du réseau auquel vous voulez vous connecter.

6. Les réseaux privés sont affichés avec un cadenas. Ils nécessitent un mot de passe.

## icône Paramètres MONDAY

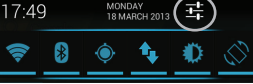

29

FR

# **Compte Google & Contacts**

## **Ajouter un compte Google**

Un compte Google vous permet de profiter au maximum des applications et des services Google que vous pourriez utiliser.

1. Sélectionnez "Paramètres" > "Comptes" > "Ajouter compte".

2. Sélectionnez "Google" pour le type de compte à ajouter.

3. Suivez les instructions à l'écran pour saisir les informations demandées.

Une fois que le compte est créé, accédez aux applications Play Store, Gmail, Hangouts, Maps et beaucoup d'autres.

4. Sélectionnez "Paramètres" > "Comptes" > "Google". 5. Sélectionnez votre compte. La liste des informations qu'on peut synchroniser est affichée. Assurez-vous que toutes les options à synchroniser sont cochées. Vos données sont sauvegardées et vous pouvez les récupérer en cas de perte de votre téléphone ou de votre carte SIM.

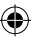

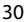

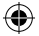

## **Sauvegarder vos contacts**

Tous vos contacts sont disponibles sur le Web et peuvent être synchronisés sur n'importe quel téléphone Android paramétré avec votre compte Google.

1. Insérer votre carte SIM incluant vos contacts dans votre téléphone.

2. A partir de l'écran d'Accueil ou de l'écran Toutes les applications, sélectionnez l'application Contacts **.** 

3. Appuyez sur le bouton de Menu puis sélectionnez "Importer/Exporter".

4. Dans "Importer/exporter contacts", sélectionnez "Importer à partir de la carte SIM".

5. Sélectionnez "Paramètres" > "Comptes" > "Google".

6. Sélectionnez votre compte Google.

Assurez-vous que "Contacts" est coché.

7. Appuyez sur le bouton de Menu, puis sélectionnez "Synchroniser maintenant". Vos contacts sont sauvegardés via votre compte Google.

31

FR

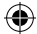

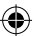

# **Utilisation de l'écran tactil**

**Appuyer:** appuyez une fois pour sélectionner ou lancer un menu, une option ou une application.

**Appuyer et maintenir:** sélectionnez un élément et maintenez votre doigt appuyé plus de 2 secondes.

**Déplacer:** sélectionnez un élément, maintenez votre doigt appuyé et déplacez-le.

**Tapoter:** tapotez un élément deux fois rapidement.

**Défiler:** faites défiler rapidemlent vers le haut, vers le bas, vers la gauche, vers la droite pour parcourir des listes ou des écrans.

**Zoomer:** placez deux doigts sur l'écran et les écarter pour zoomer ou les rapprocher dans un mouvement de pincement pour dézoomer.

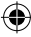

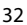

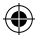

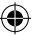

# **Trucs & Astuces avec AndroidTM**

## FR

## **L'écran d'accueil étendu :**

Naviguez entre les différents écrans d'accueil en faisant glisser votre doigt vers la gauche ou vers la droite.

## **Bouton Accueil**

Appui court pour retourner à l'écran d'accueil. Appuyez deux fois successivement pour afficher les applications ouvertes. Faites glisser une application vers la gauche ou vers la droite pour la fermer.

#### **Déplacer une icône de l'écran d'accueil :**

Maintenez votre doigt appuyé sur l'icône jusqu'à ce que s'affichent les lignes de positionnement, puis faites-la glisser vers l'emplacement souhaité, et relâchez.

## **Supprimer une icône de l'écran d'accueil :**

Maintenez votre doigt appuyé sur l'icône, puis faites-la glisser vers le haut de l'écran, et déposez-la sur l'icône Supprimer.

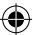

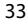

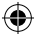

# **Trucs & Astuces avec AndroidTM**

## **Désinstaller une application :**

A partir de l'écran Toutes les applications, maintenez votre doigt appuyé sur l'icône, puis faites-la glisser vers le haut de l'écran et déposez-la sur l'icône Désinstaller.

## **Créer des dossiers d'applications :**

A partir d'un écran d'accueil, déposez une icône sur une autre pour les rassembler. **Widgets :**

Sélectionnez l'icône Toutes les applications. Sélectionnez Widgets en haut de l'écran. A partir de l'écran d'accueil des widgets, vous pouvez déplacer les widgets de la même façon que vous procédez avec les applications.

## **Changer le fond d'écran :**

Maintenez votre doigt appuyé sur un emplacement vide de l'écran, puis choisissez parmi la liste d'options.

#### **Verrouiller votre tablette :**

A partir du panneau des réglages rapides dans la barre de statuts, sélectionnez paramètres. Faites défiler l'écran vers le bas,

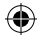

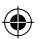

puis sélectionnez Sécurité. Sélectionnez Verrouillage de l'écran. Sélectionnez le type de verrouillage que vous voulez utiliser. Une fois que vous avez sélectionné une option, un écran de verrouillage s'affiche chaque fois que votre écran est réactivé. Vous êtes alors invité à saisir le schéma, le code PIN ou tout autre code spécifié.

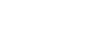

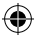

# **Dépannage**

#### **Mon téléphone ne répond pas ou ne s'allume pas**

Vérifiez que la batterie est bien en place. Enlevez la batterie puis remettez-la en place et rallumez le téléphone. Vérifiez la charge de la batterie et chargez le téléphone pendant 20 minutes minimum.

#### **Mon téléphone ne se connecte pas au réseau ou affiche "Pas de service"**

Tentez de vous connecter à partir d'un autre endroit. Vérifiez la couverture réseau avec votre opérateur.

#### **Impossible de passer des appels**

Assurez-vous que votre téléphone est connecté au réseau et que le réseau n'est ni saturé, ni indisponible.

#### **Impossible de recevoir des appels**

Assurez-vous que le téléphone est allumé et connecté au réseau.

#### **Carte SIM bloquée (mauvais code PIN)**

Contactez votre opérateur réseau afin d'obtenir le code PUK.

#### **Configurer votre connexion 3G**

Contactez votre opérateur 3G pour obtenir les paramètres de connexion. Sélectionnez l'application Paramètres. Sélectionnez Sans fil et réseaux > Plus... > Réseaux mobiles.

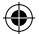

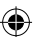
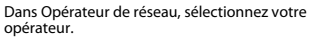

Dans Noms des points d'accès, entrez le nom du point d'accès et saisissez les paramètres de connexion.

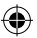

**Dépannage** FR

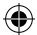

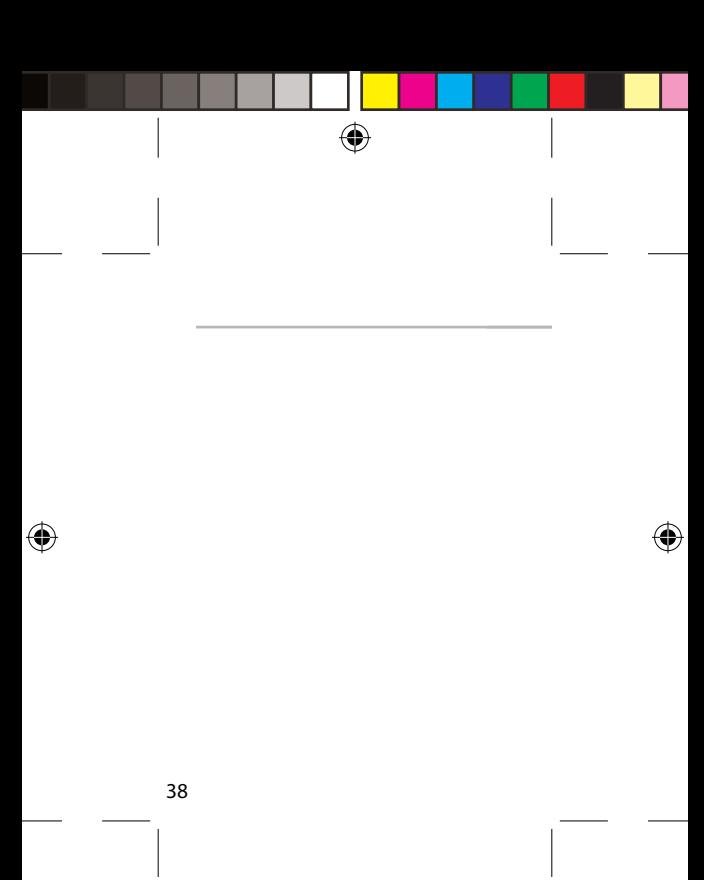

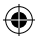

# **Inhaltsverzeichnis**

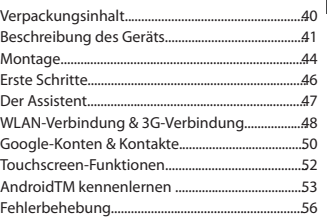

Weitere Informationen finden Sie unter den FAQs auf www.archos.com. Diese unbedingt durchlesen, bevor Sie eine Rückgabe des Produkts in Erwägung ziehen. Es könnte ein geringfügiges Problem vorliegen. Da unsere Produkte kontinuierlich aktualisiert und weiterentwickelt werden, kann die Software Ihres Gerätes in Erscheinung und Funktionalität geringfügige Abweichungen zu den Darstellungen in dieser Schnellstartanleitung aufweisen.

## DE

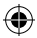

# **Package Contents**

In der Verpackung müssen folgende Elemente enthalten sein:

- ARCHOS 50 Platinum
- Batterie
- Headset
- Micro-SIM-Adapter
- USB-Kabel
- Ladegerät
- Benutzerhandbuch
- Garantie, Impressum und Sicherheitshinweise

Die mit Ihrem Gerät mitgelieferten Elemente und das verfügbare Zubehör können je nach Region oder Dienstleister abweichen. Die mitgelieferten Elemente wurden ausschließlich für Ihr Gerät entwickelt und sind mit anderen Geräten nicht kompatibel. Nicht genehmigtes Zubehör kann zu einer Fehlfunktion Ihres Geräts führen.

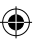

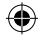

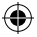

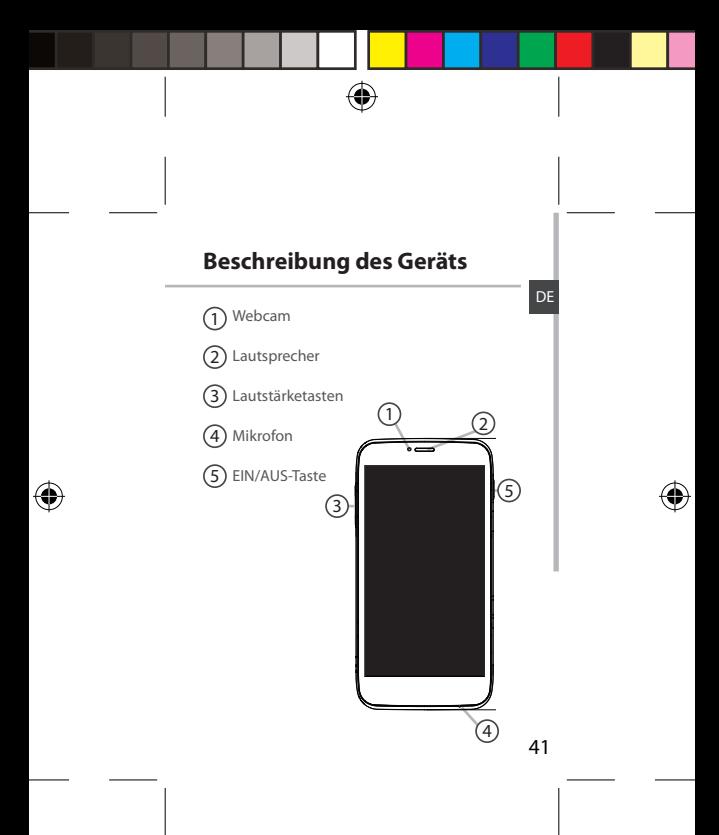

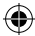

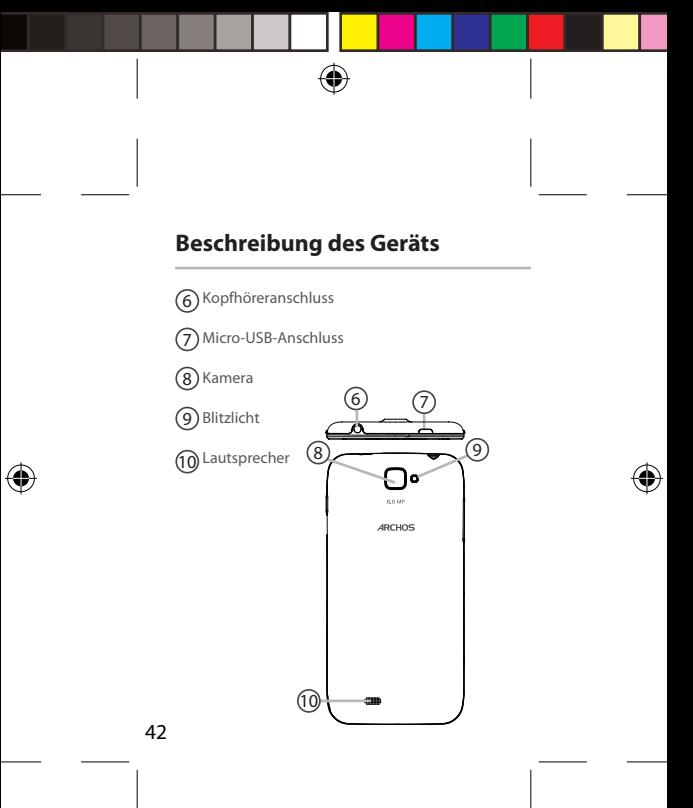

ARCHOS\_50\_Platinum\_book\_quick.indd 42 11/06/2013 17:54:12

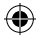

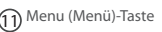

 $\left( 2\right)$  Home-Taste

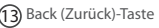

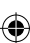

### **Menu (Menü)-Taste**

Öffnet auf dem aktuellen Bildschirm die Liste verfügbarer Optionen.

## **Home-Taste**

Kurz drücken, um zum Startbildschirm zu gelangen; doppeltippen, um eine Liste der neuesten Anwendungen zu öffnen.

## **Back (Zurück)-Taste**

Zurück zum vorherigen Bildschirm.

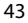

DE

 $\overline{1000}$   $\overline{13}$ 

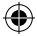

## **Montage**

1. Entfernen Sie die Rückseitenabdeckung. Die Rückseitenabdeckung nicht übermäßig biegen oder verdrehen. Die Abdeckung kann sonst beschädigt werden.

2. Um Ihre 3G SIM-Karte einzuführen, diese mit der Vorderseite nach unten in den 2G/3G-Slot schieben (Slot 1).

Um Ihre Standard-SIM-Karte einzuführen, diese mit der Vorderseite nach unten in den 2G-Slot schieben (Slot 2).

3. Um eine Speicherkarte einzuführen, schieben Sie den Speicherkartenslot nach oben und heben die Abdeckung an. Die Speicherkarte jetzt einlegen. Die Abdeckung schließen und nach unten drücken.

4. Richten Sie die 4 Kontaktpunkte des Akkus mit denen des Telefons aus und drücken Sie den Akku leicht in seine Position.

5. Die Akkuabdeckung wieder anbringen und einrasten.

Vor der erstmaligen Benutzung des Geräts sollte der Akku vollständig aufgeladen werden.

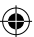

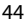

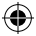

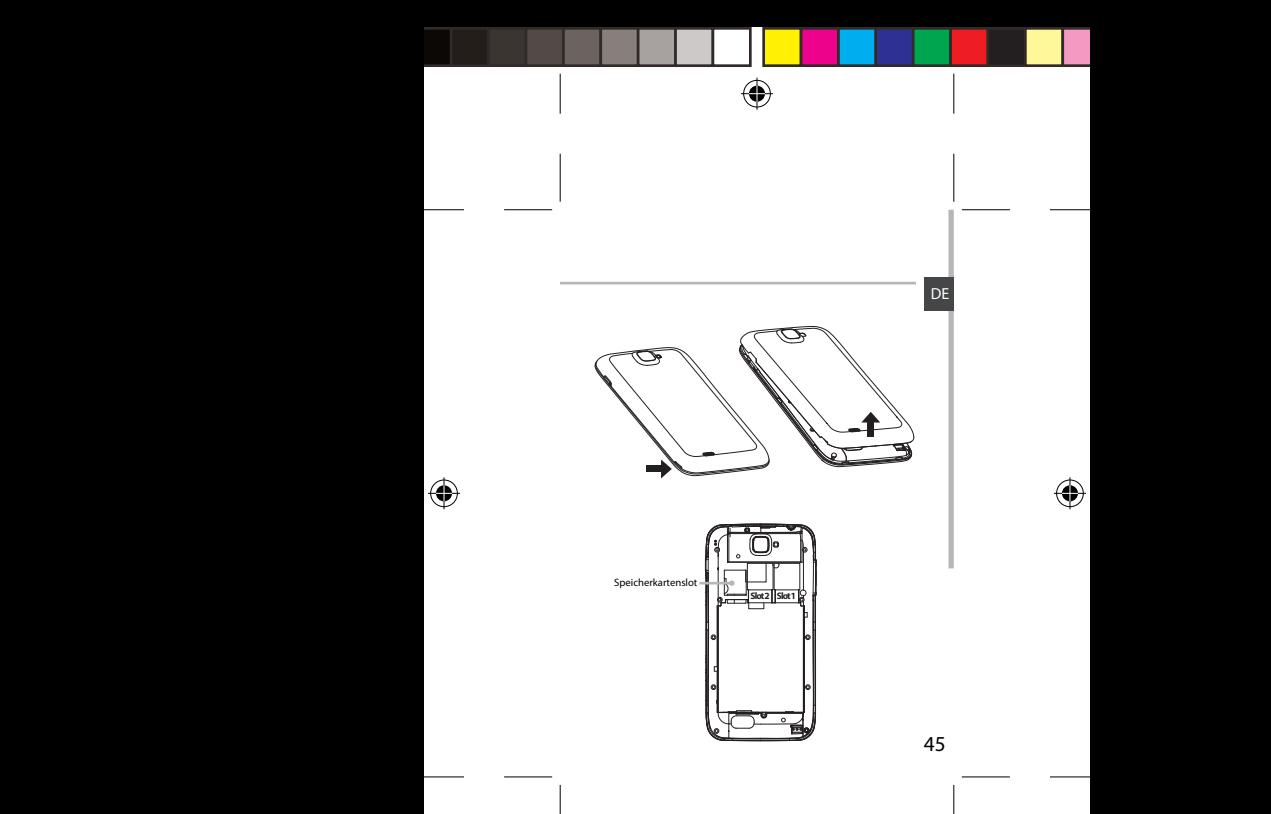

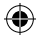

# **Getting started**

## **Einschalten**

1. Drücken und halten Sie die EIN/AUS-Taste, um das Gerät einzuschalten.

Beim Einschalten des Geräts muss eine PIN-Nummer eingegeben werden.

2. Geben Sie die mit Ihrer SIM-Karte erhaltene

PIN-Nummer ein.

3. Wählen Sie 'OK'.

Schalten Sie Ihr Gerät das erste Mal ein, folgen Sie für die Einrichtung des Geräts den Anweisungen auf dem Bildschirm.

## **Ausschalten**

Um das Gerät auszuschalten, drücken und halten Sie die EIN/AUS-Taste und wählen dann Power off (Ausschalten) > OK.

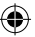

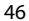

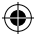

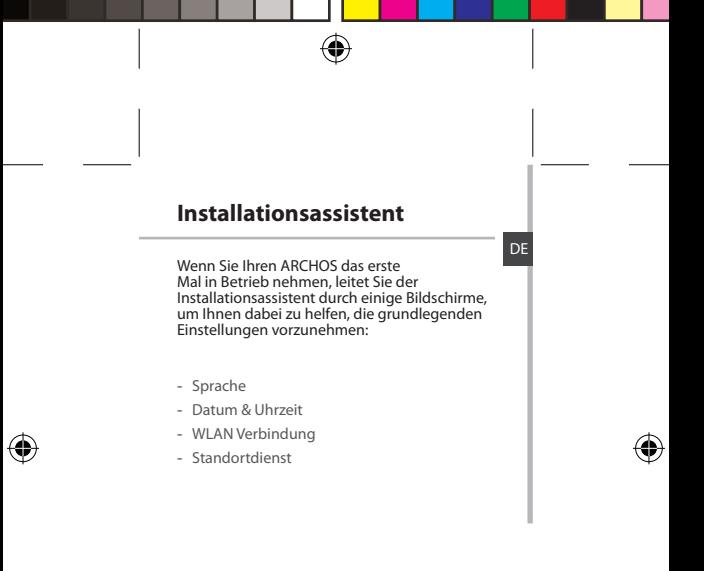

#### **Tipp:**

Wird der Touchscreen über einen bestimmten Zeitraum hinweg nicht benutzt, wird dieser vom Gerät abgeschaltet. Um den Bildschirm wieder einzuschalten, drücken Sie die EIN/ AUS-Taste

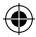

# **3G- & WLAN-Verbindung**

## **3G**

Mit Ihrer 3G-SIM-Karte können Sie ohne Einstellungen mit dem Internet verbinden. Beachten Sie, dass der ARCHOS nur dann ein Signal erhält, wenn Sie sich im Bereich des 3G- oder EDGE-Netzwerks Ihres 3G-Anbieters befinden.

Ist das Gerät mit dem 3G-Netzwerk verbunden, wird in der Statusleiste das 3G-Symbol angezeigt.

Um auf das Internet zugreifen zu können, muss das Mobildatensymbol aktiviert werden.

Ziehen Sie die Statusleiste nach unten und tippen Sie auf das Mobildatensymbol, um es zu aktivieren. Das mobiledatensymbol ist blau, wenn aktiviert.

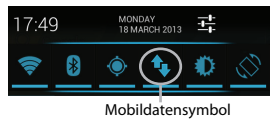

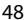

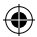

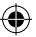

## **WLAN**

ACHTUNG: Stellen Sie sicher, dass Sie sich innerhalb einer WiFi(WLAN)-Zone aufhalten. Von der Statusleiste aus können Sie schnell auf die WiFi (WLAN)-Einstellungen zugreifen. 1. Ziehen Sie die Statusleiste herunter.

Das Status-Dashboard wird angezeigt.

2. Berühren Sie "Einstellungen", um das Menü WLAN-Einstellungen zu öffnen.

3. Wenn "WLAN" deaktiviert ist, schieben Sie den WLAN-Schalter in die Position "EIN". Sobald "WLAN" eingeschaltet ist, sucht der ARCHOS nach Netzwerken in Reichweite.

4. Berühren "WLAN".

5. Berühren Sie den Namen des Netzwerks, mit dem Sie verbunden werden möchten. Gesicherte Netzwerke werden mit einem Schlossß-Symbol angezeigt und erfordern die Eingabe eines<br>Passworts **Einstellungen** Einstellungen

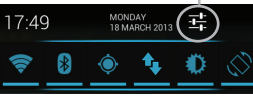

49

DE

# **Google-Konten & Kontakte**

## **Google-Konto hinzufügen**

Mit einem Google-Konto können Sie Ihre Google-Apps und Dienste in vollem Umfang nutzen.

1. Gehen Sie zu "Settings" > "Accounts" > "Add account" ("Einstellungen" > "Konten & Synchronisierung" > "Konto hinzufügen"). 2. Wählen Sie für das hinzuzufügende Konto den Typ "Google".

Folgen Sie den Anweisungen auf dem Bildschirm und geben Sie die Informationen für das Konto ein. Nachdem das Konto erstellt wurde, können Sie auf Play Store, Gmail, Talk, Maps und viele andere Apps zugreifen.

3. Gehen Sie zu "Settings" > "Accounts" > "Google" ("Einstellungen" > "Konten & Synchronisierung" > "Google").

4. Wählen Sie Ihr Konto aus. Die Liste der synchronisierbaren Informationen wird angezeigt. Um eine Synchronisierung zu erhalten, müssen alle markiert sein. Ihre Daten werden gesichert und im Falle eines Geräte- oder SIM-Kartenverlusts können diese wiederhergestellt werden.

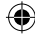

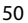

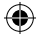

## **Speicherung Ihrer Kontakte**

Alle Ihre Kontakte sind im Web immer verfügbar und können mit jedem Android-Telefon synchronisiert werden, das mit dem gleichen Google-Konto eingerichtet ist.

1. Legen Sie die SIM-Karte mit Ihren Kontakten in Ihr Telefon ein.

2. Wählen Sie vom Bildschirm "Home" oder "All Apps (Alle Anwendungen)" aus die App "People (Kontakte)" $\boxed{\color{red}2}$ .

3. Tippen Sie auf die Menü-Taste > "Import/ Export" (Importieren/Exportieren).

Unter "Import/export contacts" (Kontakte importieren/exportieren) wählen Sie Import from SIM card (Von SIM-Karte importieren).

4. Gehen Sie zu "Settings" > "Accounts" > "Google" (Einstellungen > Konten & Synchronisierung > Google).

5. Wählen Sie Ihr Google-Konto aus. "Contacts (Kontakte)" muss markiert sein. 6. Drücken Sie die Menü-Taste und dann "Sync now (Jetzt synchronisieren)". Ihre Kontakte werden in Ihrem Google-Konto gespeichert.

## DE

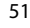

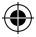

# **Touchscreen-Funktionen**

### **Tippen**

Einmal tippen für Auswahl oder starten von Menüs, Optionen oder Anwendungen.

## **Tippen und halten**

Auf ein Element tippen und länger als 2 Sekunden halten.

## **Ziehen**

Auf ein Element tippen und zu einer neuen Position verschieben.

## **Doppeltippen**

Ein Element zweimal hintereinander kurz antippen.

### **Blättern**

Schnelles scrollen nach oben, unten, links oder rechts für das Blättern durch Listen oder Bildschirme.

### **Drücken**

Platzieren Sie zwei Finger etwas auseinander und dann zusammendrücken.

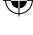

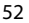

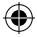

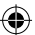

# **AndroidTM kennenlernen**

### **Der erweiterte Startbildschirm:**

Wechseln Sie durch Wischen nach links und rechts zwischen verschiedenen «Home»- Bildschirmen.

### **Home-Taste**

Kurz drücken, um zum Startbildschirm zu gelangen.

Doppeltippen, um eine Liste der neuesten Anwendungen zu öffnen.

#### **Ein Element vom Startbildschirm verschieben:**

Zum Verschieben eines Elements vom Startbildschirm den Finger darauf legen und so lange halten, bis die Rasterlinien zur Positionierung erscheinen. Dann an die gewünschte Stelle schieben und loslassen.

### **Ein Element vom Startbildschirm entfernen:**

Den Finger auf das Element legen und halten. Den Finger auf dem Bildschirm nach oben bewegen und über dem «Entfernen»-Symbol loslassen.

53

DE

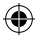

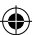

## **AndroidTM kennenlernen**

### **Ein Element deinstallieren:**

Auf den «Alle Apps»-Bildschirmen das betreffende Element berühren und halten. Den Finger im Bildschirm nach oben bewegen und über dem «Deinstallieren»-Papierkorb loslassen.

## **Anwendungsordner erstellen:**

Ziehen Sie auf einem Startbildschirm ein Anwendungssymbol über ein anderes. Die beiden Symbole werden kombiniert. **Widgets:**

Berühren Sie das «Alle Apps»-Symbol auf dem Startbildschirm. Berühren Sie «Widgets» oben auf dem Bildschirm. Auf dem «Widgets»- Hauptbildschirm können Sie Widgets genau wie Anwendungssymbole auch verschieben. **Hintergrundbild ändern:**

Den Finger auf eine freie Stelle des Bildschirms legen und dann aus der Liste auswählen.

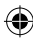

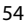

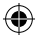

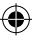

### **Touchscreen sperren:**

Berühren Sie Einstellungen auf dem Schnelleinstellungen-Dashboard in der Statusleiste. Scrollen Sie nach unten und berühren Sie "Sicherheit". Berühren Sie Bildschirmsperrung. Berühren Sie die gewünschte Art der Sperrung. Nach erfolgter Sperrung wird ein Sperrbildschirm angezeigt, sobald der Bildschirm aktiviert wird. Auf diesem ist ein Muster, eine PIN oder ein anderer festgelegter Schlüssel einzugeben.

DE

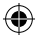

# **Fehlerbehebung**

#### **Mein Telefon ist abgestürzt oder es kann nicht eingeschaltet werden**

Die Akkukontakte überprüfen, den Akku herausnehmen und wieder einlegen und das Telefon einschalten. Den Ladezustand des Akkus überprüfen und mindestens 20 Minuten aufladen.

#### **Mein Telefon kann nicht mit einem Netzwerk verbinden oder es wird "Kein Dienst" angezeigt**

Testen Sie das Gerät an einem anderen Standort. Überprüfen Sie die Netzwerkabdeckung bei Ihrem Anbieter.

#### **Keine ausgehenden Anrufe möglich**

Überprüfen Sie die Verbindung Telefon - Netzwerk und ob das Netzwerk überlastet oder nicht verfügbar ist.

#### **Eingehende Anrufe können nicht empfangen werden**

Überprüfen Sie, ob das Telefon eingeschaltet und mit einem Netzwerk verbunden und ob das Netzwerk überlastet oder nicht verfügbar ist.

#### **PIN der SIM-Karte gesperrt**

Wenden Sie sich an Ihren Netzwerkbetreiber, um den PUK-Code zu erhalten (Personal Unblocking Key).

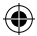

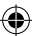

## **Konfiguration eines neuen 3G-Netzwerks:**

Verbindet sich das Gerät nicht automatisch mit dem Netzwerk Ihres 3G-Anbieters, wenden Sie sich an Ihren 3G-Anbieter, um so die Verbindungsparameter zu erhalten. Tippen Sie auf Ihrem Gerät auf Settings (Einstellungen). Wählen Sie Wireless & networks > More... > Mobile networks (WLAN & Netzwerke > Mehr... > Mobilnetzwerke). Wählen Sie Network settings (Netzwerkeinstellungen). Wählen Sie unter Network operators (Netzwerkanbieter) Ihren Anbieter aus. Unter Access Point Names (Access Point-Namen) wählen Sie den korrekten Namen des Access Points aus und geben exakt die von Ihrem 3G-Anbieter zur Verfügung gestellten Verbindungsparameter ein.

DE

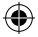

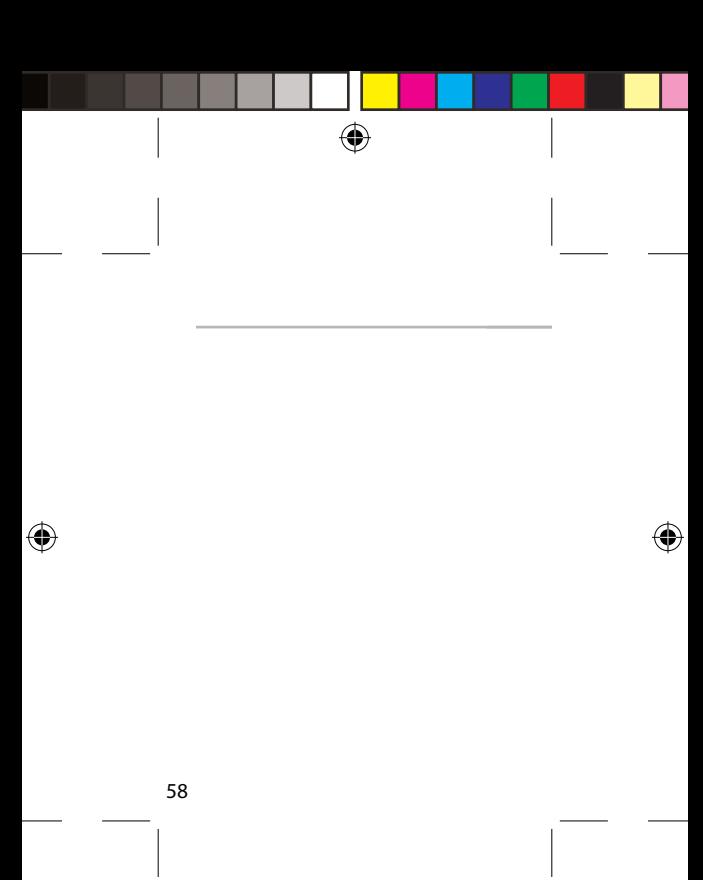

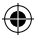

# **Índice**

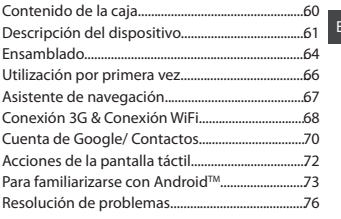

Para más información, consulte la sección de preguntas y respuestas en www.archos.com. Examínela detenidamente antes de pensar en realizar cualquier devolución. Puede que su problema tenga una fácil solución. Al estar actualizando y mejorando constantemente nuestros productos, el aspecto o el software de su dispositivo pueden variar ligeramente con respecto a lo descrito en esta guía de inicio rápido.

59

ES

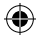

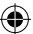

# **Contenido de la caja**

Compruebe que la caja del producto incluya los elementos siguientes:

- ARCHOS 50 Platinum
- Batería
- Headset
- Micro SIM Adaptador
- USB cable
- Cargador
- Guía de usuario
- Avisos de garantía, legales y de seguridad

Los elementos suministrados con su dispositivo y los accesorios disponibles pueden variar según la zona geográfica o proveedor de servicio utilizado. Los elementos suministrados han sido desarrollados en exclusiva para este dispositivo y pueden no ser compatibles con otros dispositivos. La utilización de accesorios no homologados podría ocasionar un funcionamiento

defectuoso del producto.

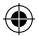

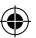

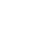

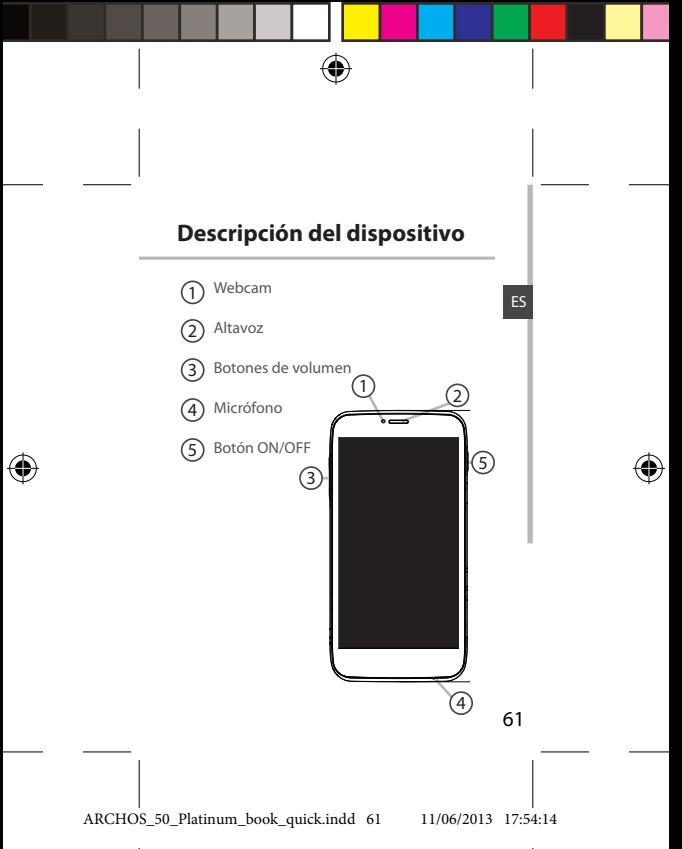

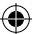

# **Descripción del dispositivo**

⊕

73,3

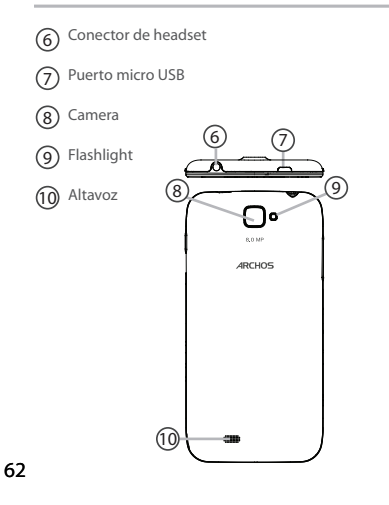

ARCHOS\_50\_Platinum\_book\_quick.indd 62 11/06/2013 17:54:15

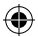

**scale 1:1 mm 22-03-2013 Rev O DRAWING**

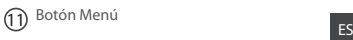

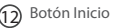

13 Botón Volver

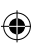

#### **Botón Menú**

Abre la lista de opciones disponibles en la pantalla actual.

### **Botón Inicio**

Pulse brevemente para volver a la pantalla de inicio. Pulse dos veces para abrir la lista de aplicaciones recientes.

### **Botón Volver**

Vuelve a la anterior pantalla.

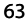

 $\overline{10}$   $\overline{13}$ 

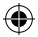

## **Ensamblado**

1. Quite la cubierta posterior.

#### No doble ni fuerce excesivamente la cubierta posterior ya que podría dañarla.

2. Para insertar una tarjeta SIM 3G, introduzca la tarjeta boca abajo en la ranura 2G/3G (ranura 1). Para insertar una tarjeta SIM estándar, introduzca la tarjeta boca abajo en la ranura 2G (ranura 2). 3. Para insertar una tarjeta de memoria, presione hacia arriba la ranura de la tarjeta de memoria y levante la tapa. Coloque la tarjeta de memoria. Cierre la tapa y presione hacia abajo. 4. Alinee los 4 puntos de contacto de la batería con los del teléfono y presione suavemente la batería hasta que quede acoplada en su sitio. 5. Vuelva a colocar la tapa de la batería (oirá un

clic de cierre).

Antes de utilizar su dispositivo por primera vez, cargue completamente la batería.

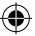

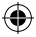

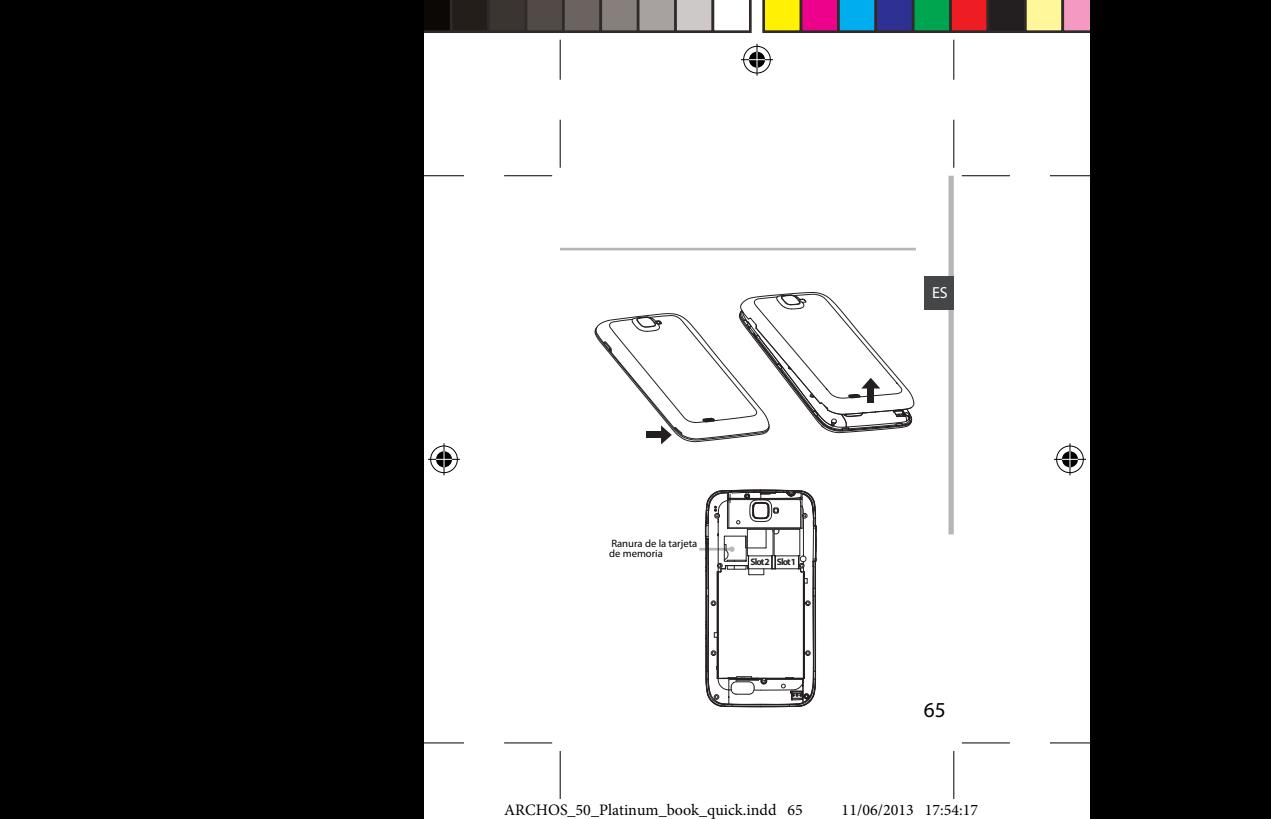

# **Utilización por primera vez**

## **Encendido**

1. Mantenga pulsado el botón ON/OFF para encender el dispositivo.

Al encender el dispositivo, se le pedirá que introduzca un código PIN.

2. Introduzca el código PIN suministrado con su tarjeta SIM.

3. Haga clic en "OK" [Aceptar].

Al encender el dispositivo por primera vez, siga las instrucciones en pantalla para completar la configuración. Deberá iniciar sesión en Google o crear una cuenta de Google para utilizar las aplicaciones que interactúan con el servidor de Google.

## **Apagado**

Para apagar el dispositivo, mantenga pulsado el botón ON/OFF y luego seleccione "Power off" > "OK" [Apagar] > [Aceptar].

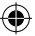

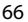

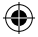

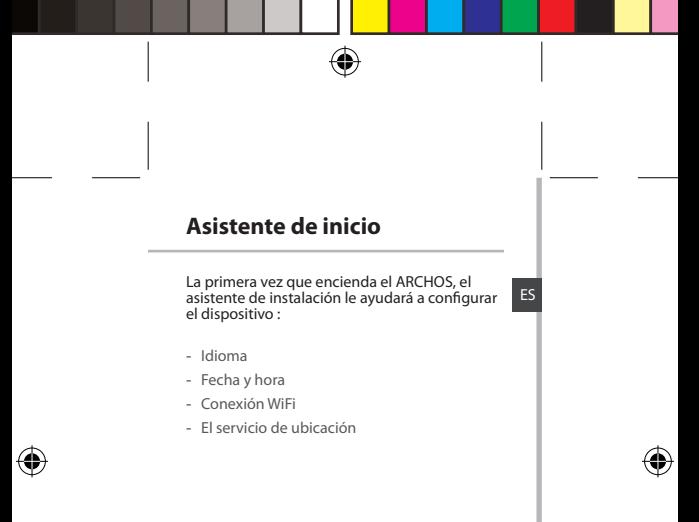

#### **Consejos:**

El dispositivo desactiva la pantalla táctil tras un determinado periodo sin utilizar. Para volver a activar la pantalla, pulse el botón ON/OFF.

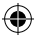

# **Conexión 3G & WiFi**

## **Conexión 3G**

Utilice su tarjeta SIM 3G para conectarse a Internet sin necesidad de configuración adicional. El ARCHOS podrá conectarse siempre que se encuentre en la zona de cobertura de su proveedor 3G o red EDGE.

Al conectarse a la red 3G, aparecerá el icono 3G en la barra de estado.

Para poder acceder a Internet, el icono de datos móviles debe estar activado. Arrastre hacia abajo la barra de estado y pulse el icono de datos móviles para activarlo. El icono de datos móviles es azul cuando se activa.

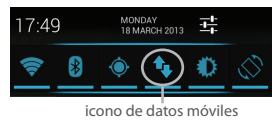

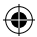

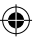

## **Conexión WiFi**

Asegúrese de que se encuentra en una zona WiFi. Puede acceder a los ajustes de WiFi rápidamente desde la barra de estado.

1. Arrastre hacia abajo la barra de estado. Aparecerá el panel de control del estado.

2. Toque "Ajustes" para abrir el menú de ajustes de WiFi.

3. Si el sistema WiFi está desactivado, deslice el interruptor WiFi para ajustarlo en la posición "ON". Una vez activado el sistema WiFi, el ARCHOS buscará redes WiFi que se encuentren dentro de su alcance.

4. Toque "WiFi".

5. Toque el nombre de la red a la que desee conectarse. Las redes privadas se muestran con un icono de candado y será preciso que introduzca su contraseña. Ajustes

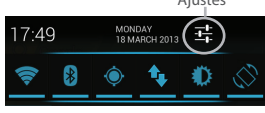

ARCHOS\_50\_Platinum\_book\_quick.indd 69 11/06/2013 17:54:18

69

ES

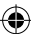

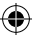

# **Cuenta de Google & Contactos**

## **Añadir una cuenta de Google**

La cuenta de Google le permite aprovechar al máximo cualquier aplicación o servicio de Google que desee utilizar.

1. Vaya a "Settings" [Ajustes]  $\Rightarrow$  "Accounts" [Cuentas] > "Add account" [Añadir cuenta]. 2. En tipo de cuenta, seleccione "Google".

3. Siga las instrucciones en pantalla para introducir los datos de la cuenta.

Una vez creada su cuenta, podrá acceder a Play Store, Gmail, Talk, Maps y muchas otras aplicaciones.

4. Vaya a "Settings" [Ajustes] > "Accounts" [Cuentas] > "Google".

5. Seleccione su cuenta.

Aparecerá la lista de datos que puede sincronizar. Asegúrese de marcarlos todos para proceder a su sincronización. Se guardará una copia de seguridad de sus datos, que podrá recuperar en caso de pérdida del dispositivo o tarjeta SIM.

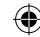

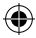

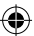

## **Guardar sus contactos**

Todos sus contactos están disponibles en todo momento en la web y pueden sincronizarse con cualquier teléfono Android configurado con la misma cuenta de Google.

1. Inserte la tarjeta SIM con sus contactos.

2. Desde la pantalla de Inicio o Todas las

aplicaciones, seleccione la aplicación Contactos

3. Pulse el botón Menú > "Import/Export" [Importar/exportar].

4. En Importar/exportar contactos, seleccione "Import from SIM card" [Importar de USIM].

5. Vaya a "Settings" [Ajustes] > "Accounts" [Cuentas] > "Google".

6. Seleccione su cuenta de Google.

Asegúrese de que "Contacts" [Contactos] está marcado.

7. Seleccione el botón Menú y luego "Sync now" [Sincronizar] para guardar sus contactos en su cuenta de Google.

ES

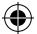

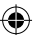

# **Acciones de la pantalla táctil**

### **Pulsar**

Con los dedos, toque una vez para seleccionar o lanzar un menú, opción o aplicación.

### **Pulsar y mantener**

Pulse un elemento y manténgalo pulsado durante más de 2 segundos.

### **Arrastrar**

Pulse un elemento y arrástrelo hasta la nueva ubicación.

### **Pulsar dos veces**

Pulse un elemento dos veces rápidamente.

### **Deslizar**

Deslice rápidamente un dedo arriba, abajo, a izquierda o derecha para desplazarse a través de listas o pantallas.

#### **Pellizcar**

Coloque dos dedos separados uno del otro y luego realice un movimiento de pellizco con los dedos hacia dentro.

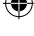

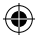

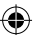
## **Para familiarizarse con AndroidTM**

# ES **La pantalla de inicio ampliada:**

Desplácese entre distintos paneles de la pantalla de inicio deslizando el dedo a la izquierda y la derecha.

#### **Desplazamiento de un elemento de la pantalla de inicio:**

Mantenga el dedo sobre él hasta que aparezcan líneas de cuadrícula de posición; a continuación, deslícelo hasta la ubicación deseada y suelte el dedo.

#### **Eliminación de un elemento de la pantalla de inicio:**

Mantenga el dedo sobre él, deslice el dedo hacia la parte superior de la pantalla y déjelo caer sobre el icono Eliminar.

### **Desinstalación de un elemento:**

En las pantallas Todas las aplicaciones, mantenga el dedo sobre él, deslice el dedo hacia la parte superior de la pantalla y déjelo caer sobre la papelera Desinstalar.

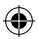

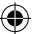

## **Para familiarizarse con AndroidTM**

### **Creación de carpetas de aplicaciones:**

Deje caer un icono de aplicación sobre otro en una pantalla de inicio y los dos iconos se combinarán.

### **Widgets:**

Toque el icono odas las aplicaciones en la pantalla de inicio. Toque Widgets en la parte superior de la pantalla. En la pantalla Widgets principal, puede desplazarse de un widget a otro de la misma manera que lo hace para los iconos de aplicaciones.

#### **Cambio del fondo:**

Mantenga el dedo en la pantalla en una ubicación vacía y, a continuación, elija en la lista.

#### **Bloqueo de la pantalla táctil:**

En el escritorio digital de ajustes rápidos de la barra de estado, toque ajustes. Desplácese hacia abajo y toque Seguridad > Bloqueo de la pantalla. Toque el tipo de bloqueo que desee utilizar. Tras definir aquí un bloqueo, aparecerá una pantalla de bloqueo cuando se active la

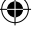

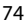

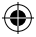

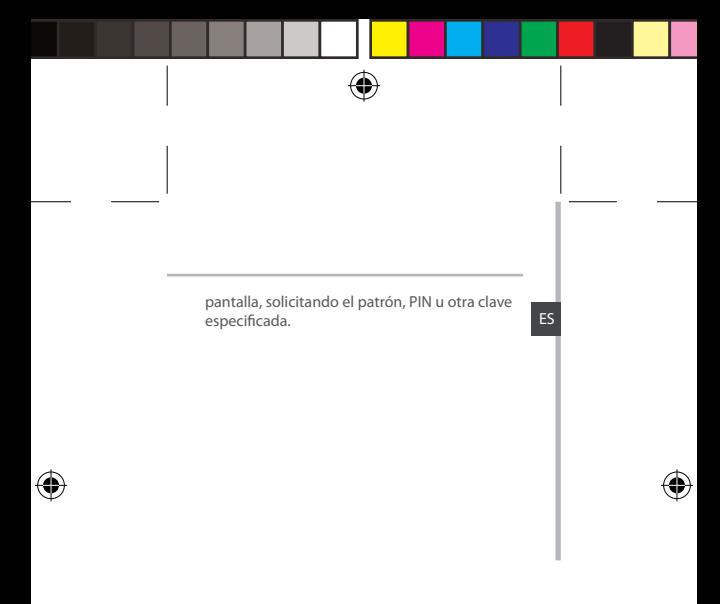

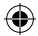

# **Resolución de problemas**

#### **Mi teléfono está bloqueado o no lo puedo encender**

Verifique los contactos de la batería, retire y vuelva a colocar la batería y luego encienda de nuevo el teléfono. Compruebe el nivel de carga de la batería, recárguela durante al menos 20 minutos.

#### **Mi teléfono no puede conectarse a la red o aparece un mensaje de "Sin servicio"**

Pruebe a conectarse desde otro lugar. Compruebe la cobertura de red de su operador. **No consigo hacer llamadas**

#### Asegúrese de que el teléfono esté conectado a una red y de que la red no esté sobrecargada o indisponible.

#### **No consigo recibir llamadas**

Compruebe que su teléfono esté encendido y conectado a una red (verifique que la red no esté sobrecargada o indisponible).

#### **El PIN de mi tarjeta SIM está bloqueado**

Póngase en contacto con su operador de telefonía para obtener el código PUK (Clave de Desbloqueo Personal).

#### **Para configurar una nueva red 3G:**

Si el dispositivo no se conecta automáticamente a la red de su proveedor 3G, solicite a su proveedor 3G los parámetros de

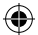

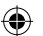

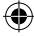

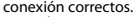

conexión correctos.<br>En su dispositivo, pulse "Settings" [Ajustes]. ES Seleccione "Wireless & networks" [Conexiones inalámbricas] >... > "Mobile networks" [Redes móviles].

Seleccione los parámetros de red.

En "Network operators" [Operadores de red], seleccione su operador.

En "Access Point Names" [APN], seleccione el nombre correcto del punto de acceso e introduzca los parámetros de conexión exactos suministrados por su proveedor 3G.

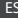

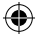

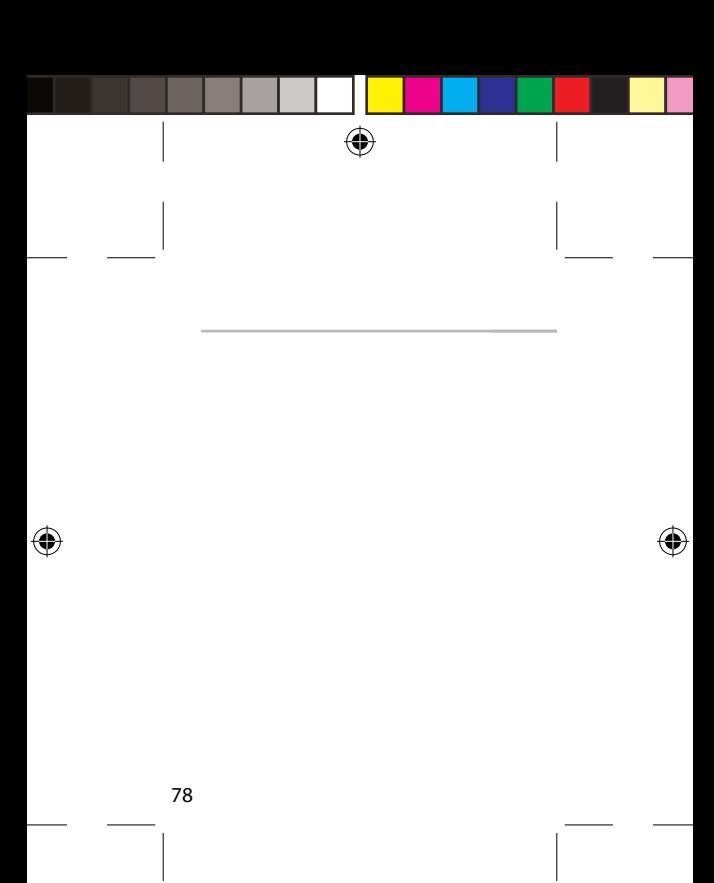

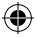

## **Sommario**

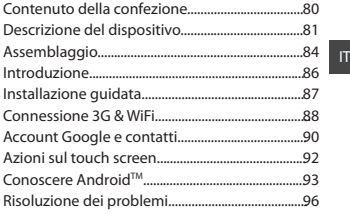

Per ulteriori informazioni, consultare le FAQ e il manuale utente del vostro prodotto su www. archos.com. Accertarsi di aver letto questo materiale prima di considerare l'eventuale restituzione del prodotto. Il problema riscontrato potrebbe non essere davvero un problema!

ARCHOS\_50\_Platinum\_book\_quick.indd 79 11/06/2013 17:54:19

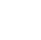

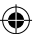

## **Contenuto della confezione**

#### Assicurarsi della presenza dei seguenti articoli nella confezione:

- ARCHOS 50 Platinum
- Batteria
- Cuffia
- Adattatore Micro SIM
- Cavo USB
- Caricatore
- Guida dell'utente
- Garanzia, note legali e sulla sicurezza

Gli articoli forniti con il dispositivo e gli accessori disponibili possono variare in base al Paese o al gestore telefonico. Gli articoli in dotazione sono progettati esclusivamente per il dispositivo in questione e potrebbero non essere compatibili con altri dispositivi.

Accessori non approvati possono causare il malfunzionamento del dispositivo.

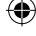

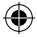

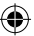

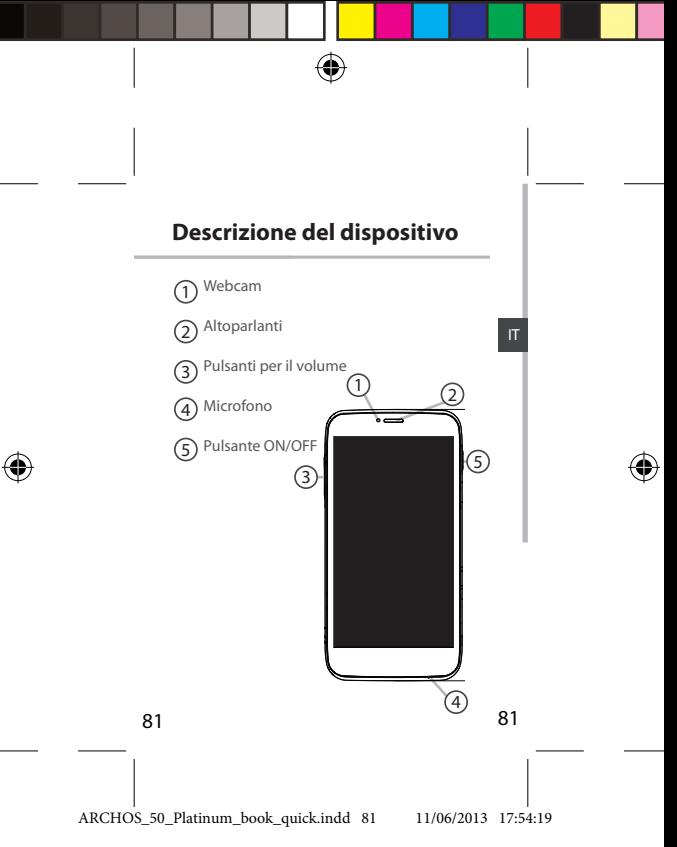

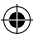

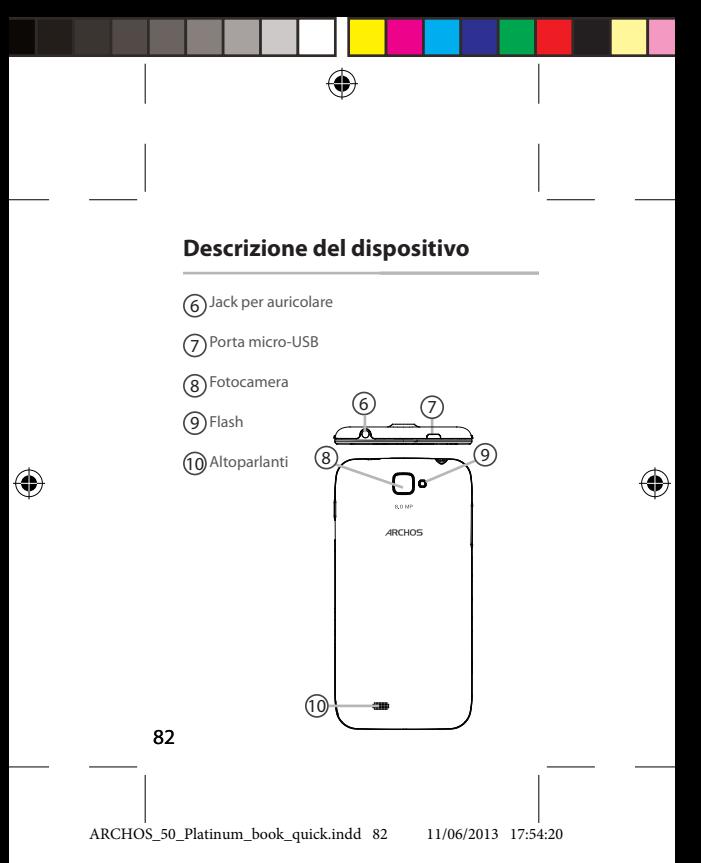

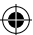

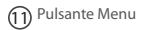

Pulsante Home 12

Pulsante Indietro 13

la lista di opzioni disponibili  $(1)$   $(2)$   $(3)$ **Pulsante Menu:** aprire sulla schermata corrente.

**Pulsante Home:** premere brevemente per tornare alla schermata principale; doppio tocco per aprire l'elenco delle applicazioni recenti.

**Pulsante Indietro:** ritorno alla schermata precedente.

83

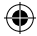

## **Assemblaggio**

### 1. Rimuovere la copertura posteriore. Non piegare o torcere eccessivamente la copertura posteriore. Si potrebbe danneggiare. 2. Per inserire la scheda SIM 3G, farla scorrere rivolta verso il basso e inserirla nello slot 2G/3G (slot 1). Per inserire la scheda SIM standard, farla scorrere rivolta verso il basso e inserirla nello slot 2G (slot 2). 3. Per inserire una scheda di memoria, premere verso l'alto lo slot della scheda di memoria e sollevare la copertura. Inserire la scheda di memoria. Chiudere la copertura e premerla verso il basso.

4. Allineare i 4 punti di contatto della batteria con quelli del telefono e premere delicatamente la batteria in posizione.

5. Riposizionare la copertura della batteria reincastrandola in sede.

Prima di utilizzare il dispositivo per la prima volta, caricare completamente la batteria.

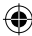

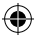

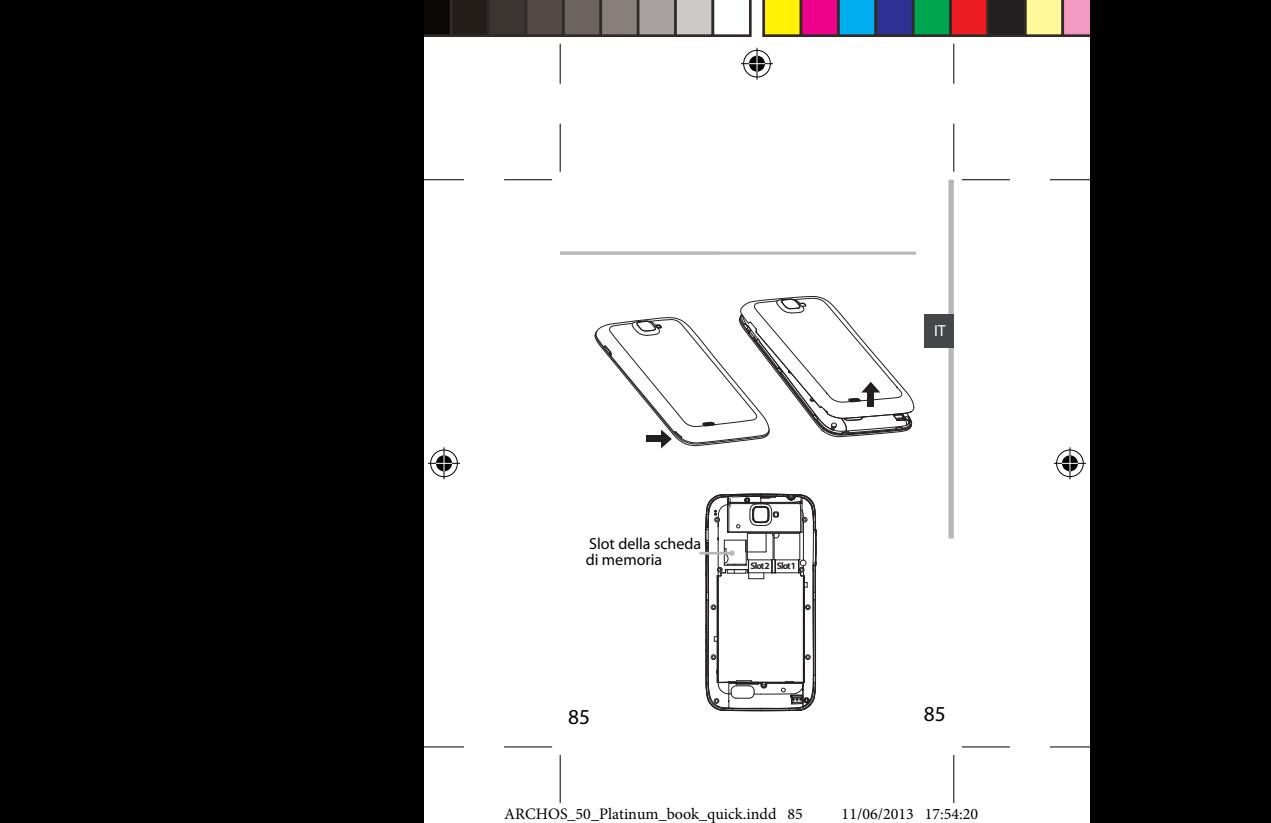

## **Introduzione**

## **Accensione**

1. Premere e tenere premuto il pulsante ON/OFF per accendere il dispositivo. Quando si accende il dispositivo, può essere

richiesto un codice PIN.

2. Digitare il codice PIN fornito con la scheda SIM. 3. Selezionare "OK".

Se si accende il dispositivo per la prima volta, seguire le istruzioni visualizzate sullo schermo per impostare il dispositivo. È necessario iscriversi a Google o creare un account Google per usare applicazioni che interagiscono con il server di Google.

## **Spegnimento**

Per spegnere il dispositivo, premere e tenere premuto il pulsante ON/OFF, e quindi selezionare Power off > OK.

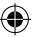

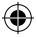

# **Installazione guidata**

La prima volta che si avvia ARCHOS, il wizard di installazione aiuterà ad installare il dispositivo :

- Lingua
- Data e ora
- Connessione WiFi
- Il servizio di localizzazione

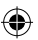

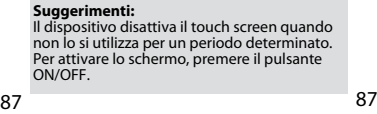

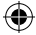

# **Connessione 3G & WiFi**

## **Connessione 3G**

Con la scheda SIM 3G, è possibile connettersi a Internet senza impostare alcunché. Il dispositivo ARCHOS riceverà il segnale solo se si trova in una zona coperta dalla rete 3G o EDGE del proprio provider 3G.

Quando è collegato alla rete 3G, l'icona 3G è visualizzata nella barra di stato.

Per poter accedere a Internet, l'icona dei dati mobili deve essere attivata.

Trascinare verso il basso la barra di stato e toccare l'icona dei dati mobili per attivarla.

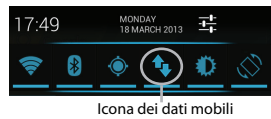

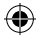

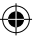

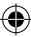

## **Connessione WiFi**

ATTENZIONE: Accertarsi di essere in una zona coperta da WiFi. È possibile accedere rapidamente alle impostazioni WiFi dalla barra di stato.

1. Trascinare verso il basso la barra di stato.

Viene visualizzato il dashboard di stato.

2. Selezionare "Impostazioni" per aprire il menù delle impostazioni WiFi.

3. Se la rete WiFi è disattivata, spostare il pulsante WiFi sulla posizione "ON".

Una volta attivata la rete WiFi, ARCHOS scansionerà le reti WiFi presenti.

4. Selezionare "WiFi".

5. Selezionare il nome di rete a cui si desidera connettersi. Le reti private vengono visualizzate con un lucchetto e richiedono l'inserimento di una password. Impostazioni

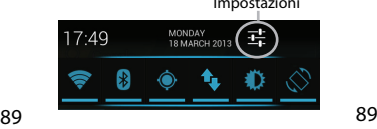

IT

ARCHOS\_50\_Platinum\_book\_quick.indd 89 11/06/2013 17:54:20

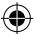

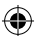

# **Account Google e contatti**

### **Aggiunta di un account Google**

Un account Google consente di sfruttare al meglio tutte le applicazioni e i servizi di Google che è possibile utilizzare.

1. Andare a "Impostazioni" > "Account"> "Aggiungi account".

2. Selezionare il tipo di account "Google" da aggiungere.

3. Seguire le istruzioni a schermo per inserire le informazioni relative all'account.

Una volta che l'account è stato creato, è possibile accedere a Play Store, Gmail, Talk, Maps e molte altre applicazioni.

4. Andare a "Impostazioni"> "Account"> "Google". 5. Selezionare il proprio account.

Viene visualizzata la lista di informazioni che possono essere sincronizzate. Affinché siano sincronizzate, assicurarsi che siano tutte selezionate. Viene eseguito un backup dei dati che possono essere quindi recuperati in caso di smarrimento del dispositivo o della scheda SIM.

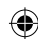

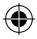

## **Salvataggio dei contatti**

Tutti i propri contatti sono sempre disponibili sul web e possono essere sincronizzati con qualsiasi telefono Android che è impostato con lo stesso account Google.

1. Installare la scheda SIM con i contatti presenti nel telefono.

2. Da una schermata Home o Tutte le Applicazioni, selezionare l'applicazione Persone **et** 

3. Toccare il tasto Menu > Importa/Esporta.

4. In Importa/Esporta contatti, selezionare Importa da scheda SIM.

5. Andare a "Impostazioni"> "Account"> "Google".

6. Scegliere il proprio account Google.

Assicurarsi che "Contatti" sia selezionato.

7. Selezionare il pulsante Menu, quindi "Sincronizza ora". I contatti sono salvati sul proprio account

Google.

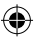

91 91

IT

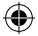

# **Azioni sul touch screen**

### **Tocco (Tap)**

Toccare una volta per selezionare o avviare un menu, un'opzione o un'applicazione.

### **Tocca e premi (Tap and hold)**

Toccare un elemento e tenerlo premuto per più di 2 secondi.

### **Trascina (Drag)**

Toccare un elemento e spostarlo in una nuova posizione.

### **Doppio tocco (Double-tap)**

Toccare un elemento due volte velocemente.

### **Panoramica (Flick)**

Scorrere velocemente verso l'alto, il basso, a sinistra o a destra per scorrere elenchi o schermate.

### **Pizzica (Pinch)**

Distanziare due dita e quindi stringerle.

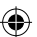

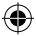

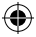

# **Conoscere AndroidTM**

### **Schermata iniziale estesa:**

Navigare tra i vari pannelli della schermata iniziale sfiorando da sinistra o destra.

### **Pulsante Home**

Premere brevemente per tornare alla schermata principale.

Doppio tocco per aprire l'elenco delle applicazioni recenti.

### **Spostare una voce della schermata iniziale:**

Selezionare e tenere il dito su di essa fino a quando si visualizzano le linee della griglia di posizionamento, quindi scorrere nella posizione desiderata e togliere il dito.

#### **Rimuovere una voce della schermata iniziale:**

Selezionare e tenerla, scorrere il dito verso la parte superiore dello schermo e lasciare sull'icona Rimuovi.

### **Disinstallare una voce:**

Dalle schermate Tutte le applicazioni, selezionare e tenere, scorrere il dito verso la parte superiore dello schermo e lasciare su

93 Cestino disinstalla. 693

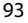

IT

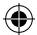

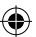

## **Conoscere AndroidTM**

### **Creare cartelle di applicazioni:**

Lasciare un'icona di applicazione su un'altra icona della schermata iniziale e le due icone si combineranno.

### **Widget:**

Selezionare l'icona Tutte le applicazioni della schermata iniziale. Toccare i Widget sulla parte superiore dello schermo. Dalla schermata principale Widget, è possibile spostare i widget proprio come si fa per le icone delle applicazioni.

### **Modificare lo sfondo:**

Tenere il dito sulla schermata su una posizione vuota, quindi selezionare dall'elenco.

### **Blocco del touchscreen:**

Dal pannello delle impostazioni rapide nella barra di stato, selezionare impostazioni. Scorrere e selezionare protezione. Bloccare il touchscreen. Selezionare il tipo di blocco che si desidera usare. Dopo aver impostato un blocco, un lucchetto viene visualizzato ogni volta che lo schermo si apre, richiedendo sequenza, PIN o

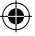

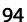

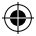

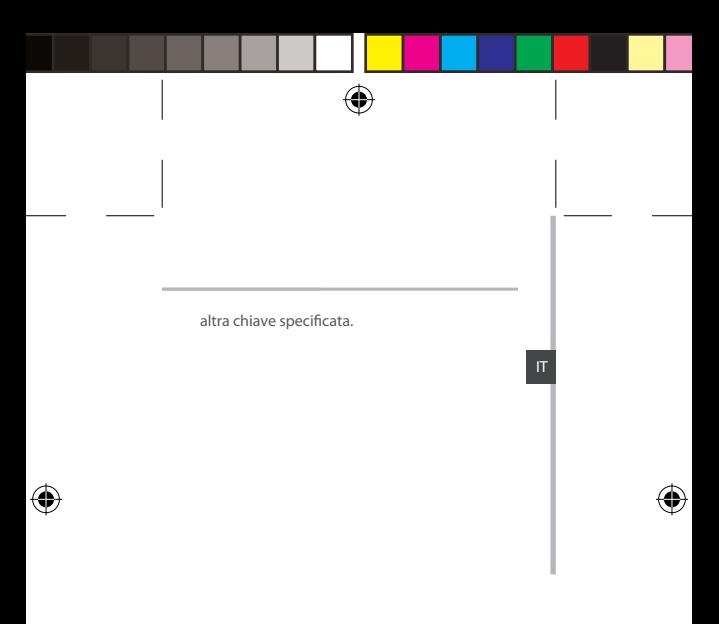

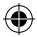

## **Risoluzione dei problemi**

### **Il telefono è bloccato o non si accende**

Controllare i contatti della batteria, rimuovere e reinstallare la batteria, quindi accendere il telefono. Controllare il livello di carica della batteria, caricare per almeno 20 minuti. **Il mio telefono non riesce a connettersi a una rete o visualizza il messaggio "No service"** Provare a connettersi in un altro luogo. Verificare la copertura di rete con l'operatore. **Impossibile effettuare chiamate in uscita** Assicurarsi che il telefono sia connesso a una rete, e che la rete non sia sovraccarica o non disponibile.

**Impossibile ricevere chiamate in arrivo** Assicurarsi che il telefono sia acceso e collegato ad una rete (controllare che la rete non sia sovraccarica o non disponibile). **PIN della scheda SIM bloccato**

Contattare l'operatore di rete per ottenere il codice PUK (Personal Unblocking Key).

#### **Per configurare una nuova rete 3G** Se il dispositivo non si connette

automaticamente alla rete del provider 3G, contattare il provider 3G per ottenere i parametri di connessione. Sul dispositivo, toccare Impostazioni.

Selezionare Wireless e reti> Maggiori

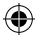

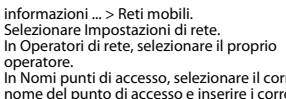

In Nomi punti di accesso, selezionare il corretto nome del punto di accesso e inserire i corretti parametri di connessione forniti dal provider 3G.

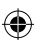

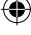

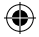

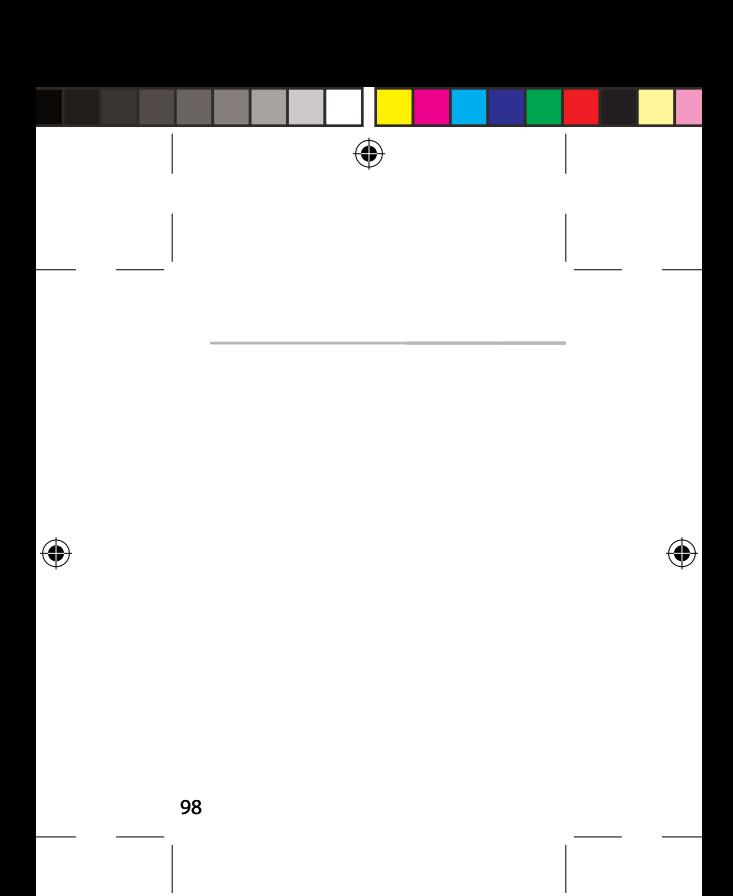

ARCHOS\_50\_Platinum\_book\_quick.indd 98 11/06/2013 17:54:21

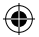

## **Inhoudsopgave**

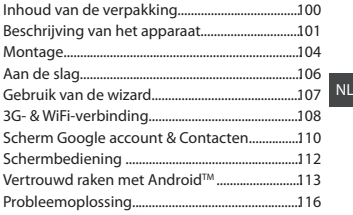

Raadpleeg voor meer informatie de veelgestelde vragen (FAQ's) op www.archos. com. Lees eerst de antwoorden op deze vragen voordat u het product terugstuurt. Uw probleem is dan mogelijk snel opgelost. Aangezien wij onze producten regelmatig updaten en verbeteren, kunnen de vormgeving en/of de functies van uw apparaatsoftware afwijken van de software in deze Verkorte handleiding.

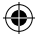

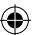

## **Inhoud van de verpakking**

Controleer of de volgende onderdelen in de verpakking zitten:

- ARCHOS 50 Platinum
- Batterij
- Headset
- Micro SIM-adapter
- USB-kabel
- Lader
- Gebruikershandleiding
- Garantie, wettelijke mededelingen en

veiligheidsvoorschriftem

De onderdelen die bij het apparaat zijn meegeleverd en de accessoires die verkrijgbaar zijn, verschillen per land en per service provider. De meegeleverde onderdelen zijn uitsluitend bestemd voor uw apparaat en zijn mogelijk niet compatibel met andere apparaten. Niet goedgekeurde accessoires kunnen tot storingen van het apparaat leiden.

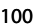

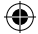

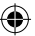

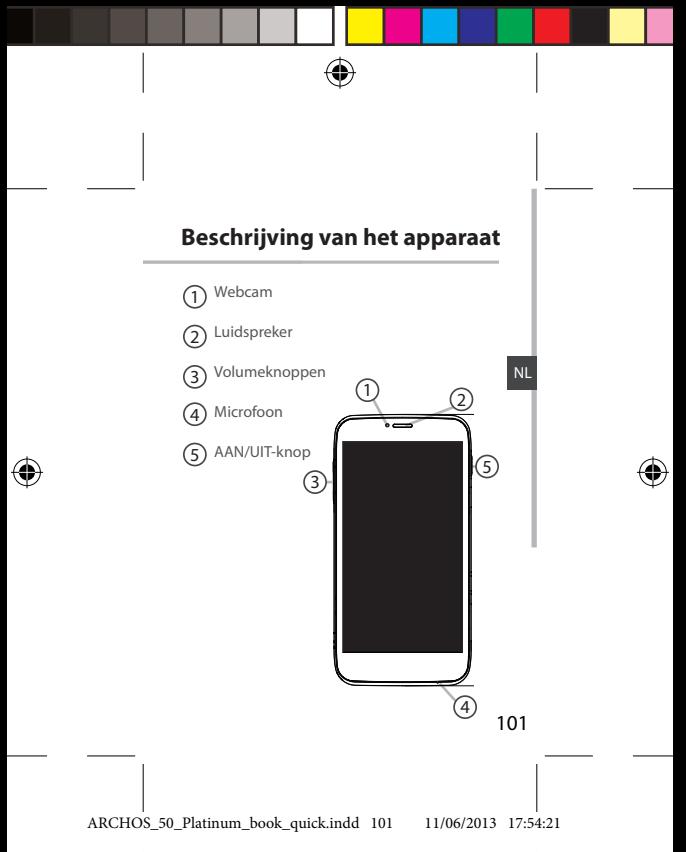

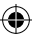

# **Beschrijving van het apparaat**

⊕

73,3

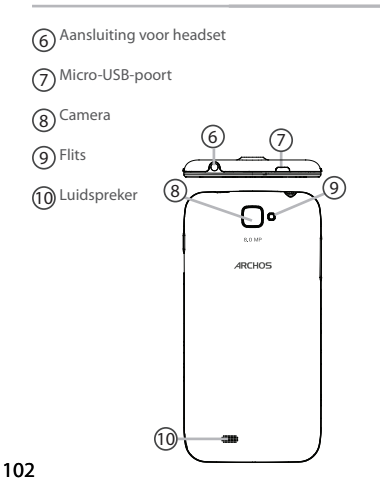

**scale 1:1 mm 22-03-2013 Rev O DRAWING**

ARCHOS\_50\_Platinum\_book\_quick.indd 102 11/06/2013 17:54:22

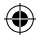

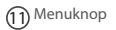

Home-knop 12

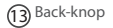

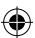

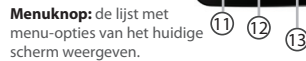

**Home-knop:** kort indrukken om terug te keren naar het beginscherm. Dubbel tikken om het overzicht van recente toepassingen weer te geven.

**Back-knop:** terug naar het vorige scherm.

103

NL

ARCHOS\_50\_Platinum\_book\_quick.indd 103 11/06/2013 17:54:22

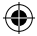

## **Montage**

1. Verwijder de achterklep.

#### De achterklep niet buigen of knikken. Anders kunt u de achterklep beschadigen.

2. Schuif de 3G SIM-kaart met de voorkant naar beneden in de 2G/3G-sleuf (sleuf 1). Schuif de standaard SIM-kaart met de voorkant naar beneden in de 2G-sleuf (sleuf 2). 3. Voor de geheugenkaart duwt u de geheugenkaartsleuf omhoog en verwijdert u het klepje. Plaats de geheugenkaart. Sluit het klepje en duw het naar beneden. 4. Plaats de contactpunten van de vier batterijen voor die van de telefoon en duw de batterij

voorzichtig op zijn plaats.

5. Klik het batterijklepje terug op zijn plaats. Voordat u het apparaat gaat gebruiken, moet u eerst de batterij helemaal opladen.

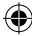

104

ARCHOS\_50\_Platinum\_book\_quick.indd 104 11/06/2013 17:54:22

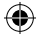

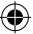

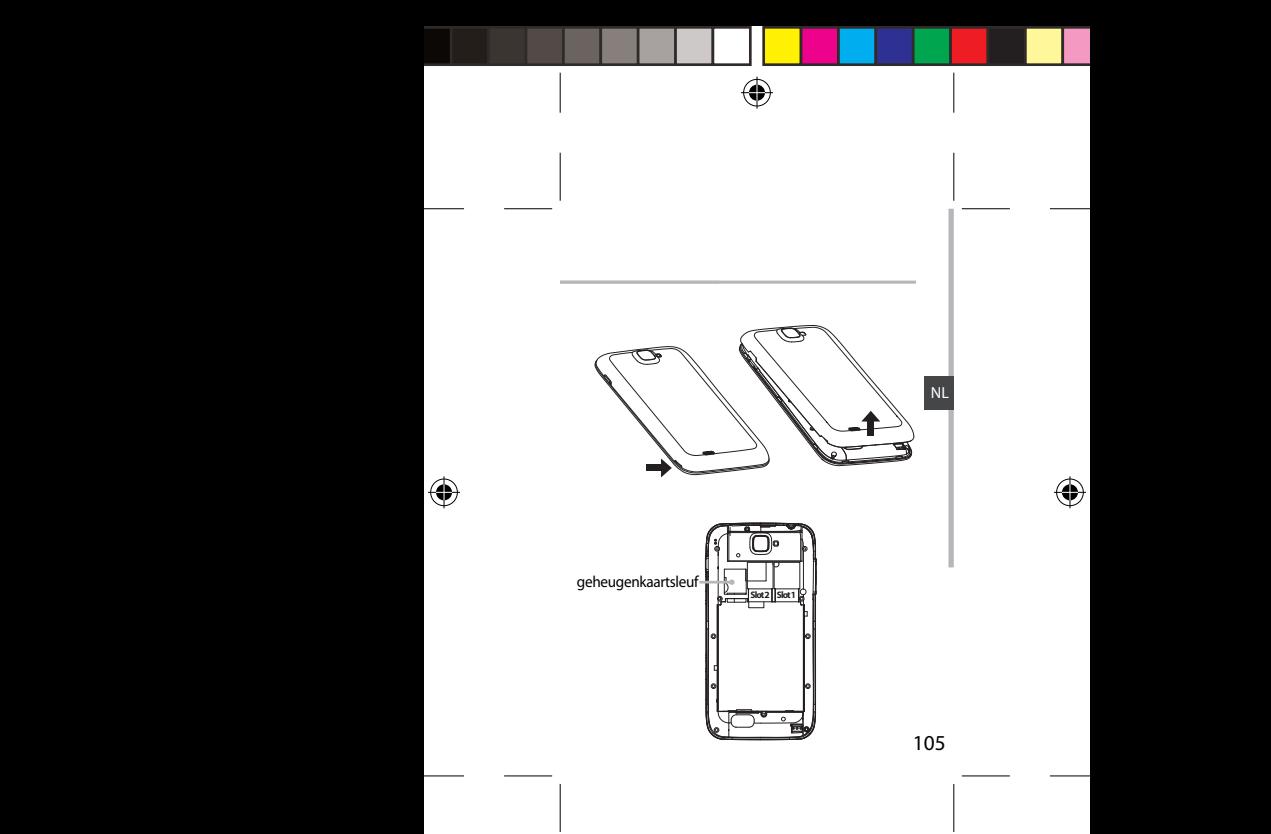

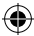

## **Aan de slag**

### **Inschakelen**

1. Houd de AAN/UIT-knop ingedrukt om het apparaat in te schakelen.

Mogelijk moet u een pincode invoeren nadat u het apparaat heeft ingeschakeld.

2. Voer de pincode in die is meegeleverd bij uw SIM-kaart.

3. Kies 'OK'.

Als u het apparaat voor het eerst inschakelt, volg dan de aanwijzingen op het scherm om het apparaat in te stellen. U moet zich aanmelden bij Google of een Google-account aanmaken om toepassingen via de Googleserver te kunnen gebruiken.

## **Uitschakelen**

Om het apparaat uit te schakelen, houdt u de AAN/UIT-knop ingedrukt en kiest u "Power off" [Uitschakelen] > OK.

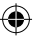

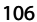

ARCHOS\_50\_Platinum\_book\_quick.indd 106 11/06/2013 17:54:23

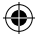

# **Installatiewizard**

De eerste keer dat u uw ARCHOS inschakelt, zal de installatiewizard u helpen bij het instellen van uw apparaat :

- Taal
- Datum en tijd
- WiFi-verbinding
- De locatieservice

### NL

## **Tip:**

Als u het apparaat gedurende een ingestelde tijdsduur niet gebruikt, wordt het scherm uitgeschakeld. Om het scherm weer in te schakelen, drukt u op de AAN/UIT-knop.

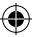

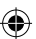

# **3G- & WiFi-verbinding**

## **3G-verbindung**

Via uw 3G SIM-kaart kunt u automatisch verbinding maken met het internet.. De ARCHOS heeft alleen signaal in een gebied met dekking door uw 3G-aanbieder of EDGEnetwerk.

Wanneer u bent verbonden met het 3G-netwerk wordt het 3G-pictogram weergegeven in de statusbalk.

Om verbinding te maken met het internet moet het pictogram voor mobiele data geactiveerd zijn.

Sleep de statusbalk naar beneden en tik op het pictogram voor mobiele data om het te activeren.

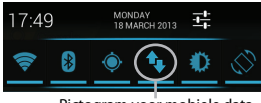

Pictogram voor mobiele data

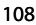

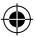

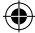

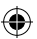
# **WiFi-verbindung**

WAARSCHUWING: Zorg ervoor dat u zich in een WiFi-zone bevindt. U kunt snel toegang tot de WiFi-instellingen krijgen vanaf de statusbalk.

1. Sleep de statusbalk naar beneden.

De statusinformatie wordt weergegeven. 2. Tik op "Instellingen" om het menu WiFi-

instellingen te openen.

3. Als de WiFi is uitgeschakeld, schuift u de WiFischakelaar in de stand "AAN". Zodra de WiFi is ingeschakeld, gaat de ARCHOS zoeken naar WiFinetwerken die zich binnen het bereik bevinden.

4. Tik op WiFi.

5. Tik op de naam van het netwerk waarmee u verbinding wilt maken. Privé-netwerken worden weergegeven met een slotje en vragen u om uw wachtwoord in te voeren.

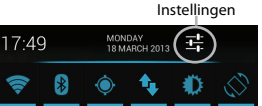

109

NL

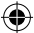

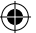

# **Google account & Contacten**

# **Een Google account toevoegen**

Met een Google account kunt u het meeste uit uw Google apps en voorzieningen halen.

1. Ga naar"Settings" [Instellingen]  $\geq$  > "Accounts"

> "Add account" [Account toevoegen].

2. Kies het accounttype "Google" om toe te voegen.

3. Volg de aanwijzingen op het scherm om de accountgegevens in te voeren.

Nadat u een account heeft aangemaakt, heeft u toegang tot Play Store, Gmail, Talk, Maps en diverse andere apps.

4. Ga naar"Settings" [Instellingen] > "Accounts" > "Google".

5. Kies uw account. De lijst met informatie die kan worden gesynchroniseerd, wordt weergegeven. Selecteer alle onderdelen die u wilt synchroniseren. Er wordt een back-up gemaakt van uw gegevens. Zo blijven uw gegevens bewaard bij verlies van uw apparaat of SIM-kaart.

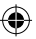

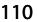

ARCHOS\_50\_Platinum\_book\_quick.indd 110 11/06/2013 17:54:24

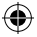

# **Contacten opslaan**

Uw contacten zijn altijd beschikbaar op internet en kunnen worden gesynchroniseerd met alle Android-telefoons die via hetzelfde Google-account zijn geconfigureerd.

1. Plaats de SIM-kaarten met uw contacten in uw telefoon.

2. In het beginscherm of in het scherm "Alle Apps" kiest u de app "People" [Contactpersonen] ... 3. Tik op de menuknop > "Import/Export" [Importeren/Exporteren]. 4. Bij "Import/export contacts" [Contacten

importeren/exporteren] kiest u "Import from SIM card" [Importeren van SIM-kaart].

5. Ga naar "Settings" [Instellingen] > "Accounts" > "Google".

6. Kies uw Google-account. Controleer of "Contacts" [Contacten] is geselecteerd.

7. Tik op de menuknop en dan "Sync now" [Nu synchroniseren]. Uw contacten worden opgeslagen op uw Google-account.

NL

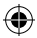

# **Schermbediening**

### **Tikken**

Eenmaal tikken om een menu, optie of toepassing te kiezen of te starten.

## **Tikken en vasthouden**

Op een optie tikken en langer dan 2 seconden vasthouden.

### **Slepen**

Op een optie tikken en naar een nieuwe locatie verplaatsen.

### **Dubbel tikken**

Twee keer snel op een optie tikken.

### **Vegen**

Snel omhoog, omlaag, naar links of naar rechts door een lijst of scherm bladeren.

### **Pinch**

Twee vingers uit elkaar op het scherm plaatsen en naar elkaar toe bewegen.

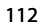

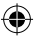

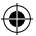

# **Vertrouwd raken met AndroidTM**

### **Het uitgebreide startscherm:**

Navigeren tussen de verschillende startschermpanelen door er van links en rechts overheen te vegen.

#### **Home-knop:**

Kort indrukken om terug te keren naar het beginscherm.

Dubbel tikken om het overzicht van recente toepassingen weer te geven.

#### **Het verplaatsen van een item op het startscherm:**

Tik en houd uw vinger op zijn plaats tot de positioneringsrasterlijnen verschijnen, dan schuift u deze naar de gewenste locatie en laat uw vinger vervolgens weer los.

### **Het verwijderen van een item op het startscherm:**

Tik en houd uw vinger op het item en schuif dit vervolgens naar de bovenkant van het scherm en zet het op het pictogram Verwijderen.

# NL

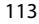

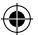

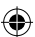

# **Vertrouwd raken met AndroidTM**

#### **Verwijderen van een item:**

Tik in de schermen Alle apps op het item en houd uw vinger daar, schuif vervolgens uw vinger in de richting van de bovenkant van het scherm en plaats het item op de prullenbak Verwijderen.

#### **Het aanmaken van applicatiemappen:**

Plaats op een startscherm het ene apppictogram op het andere, en de twee pictogrammen worden gecombineerd. **Widgets:**

Tik in uw startscherm op het pictogram Alle apps. Tik op Widgets aam de bovenkant van het scherm. Vanaf het Widgets-hoofdscherm kunt u widgets op dezelfde manier verplaatsen als app-pictogrammen.

### **Uw wallpaper wijzigen:**

Houd uw vinger op het scherm op een lege plek en maak vervolgens een selectie uit de lijst.

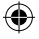

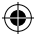

# **Het vergrendelen van het aanraakscherm:**

Tik vanuit het snelinstellingen-dashboard op instellingen. Scroll naar beneden en tik op veiligheid. Tik op Scherm vergrendelen. Tik op het type slot dat u wilt gebruiken. Nadat u hier een slot hebt ingesteld, wordt er een vergrendelscherm weergegeven wanneer uw scherm 'wakker' wordt, dat om het patroon, de PIN of een andere specifieke toets vraagt.

115

NL

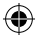

# **Probleemoplossing**

#### **Mijn telefoon doet niets meer of kan niet worden ingeschakeld**

Controleer de batterijcontacten, verwijder de batterij en plaats de batterij weer terug en zet dan uw telefoon aan. Controleer uw batterijlading en laad de batterij ten minste 20 minuten lang op.

#### **Mijn telefoon kan geen verbinding maken met een netwerk of "Geen service" wordt weergegeven**

Probeer op een andere locatie verbinding te maken. Informeer bij uw beheerder naar uw netwerkdekking.

**Ik kan geen uitgaande gesprekken voeren** Controleer of uw telefoon is verbonden met een netwerk en of het netwerk overbelast of niet beschikbaar is.

#### **Ik kan geen inkomende gesprekken ontvangen**

Controleer of uw telefoon is ingeschakeld en is verbonden met een netwerk (controleer of het netwerk overbelast of niet beschikbaar is). **PIN-code van SIM-kaart geblokkeerd**

Neem contact op met uw netwerkbeheerder voor de PUK-code (Personal Unblocking Key). **Een nieuw 3G-netwerk configureren**

116 Als uw apparaat niet automatisch verbinding

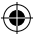

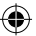

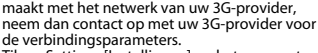

Tik op Settings [Instellingen] op het apparaat. Kies Wireless & Networks [Draadloos en netwerken] > More [Meer] > Mobile networks [Mobiele netwerken].

Kies Network settings [Netwerkinstellingen]. Bij Network operators [Netwerkbeheerders] kiest u uw beheerder.

Bij Access Point Names [Toegangspunten] kiest u de naam van het gewenste toegangspunt en voert u de verbindingsparameters in van uw 3G-provider.

NL

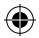

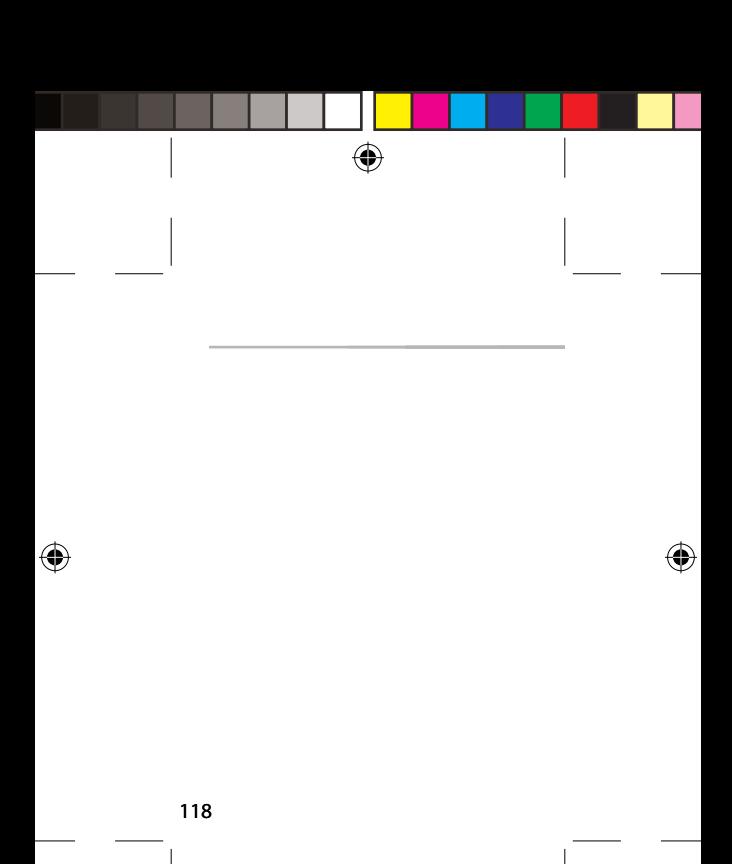

ARCHOS\_50\_Platinum\_book\_quick.indd 118 11/06/2013 17:54:26

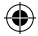

# **Índice**

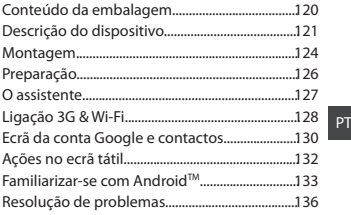

Para mais informações, consulte as perguntas frequentes (FAQs) em www.archos.com. Certifique-se de que as lê antes de devolver qualquer produto. O seu problema ter uma resolução muito simples. Como atualizamos e melhoramos frequentemente os nossos produtos, o software do seu dispositivo pode ter uma aparência ou funcionalidade ligeiramente diferente daquela que é apresentada neste Guia de Referência Rápida.

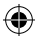

# **Conteúdo da embalagem**

Verifique se tem os seguintes itens na embalagem do seu produto:

- ARCHOS 50 Platinum
- Bateria
- Headset
- Micro adaptador de SIM
- Cabo USB
- Carregador
- Guia do usuário
- Garantia, avisos legais e de segurança

Os itens fornecidos com o seu dispositivo e os acessórios disponíveis podem variar entre regiões e fornecedores de serviços. Os itens fornecidos foram concebidos exclusivamente para o seu dispositivo e podem ser incompatíveis com outros dispositivos. O uso de acessórios não aprovados pode resultar em mau funcionamento do seu dispositivo.

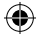

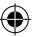

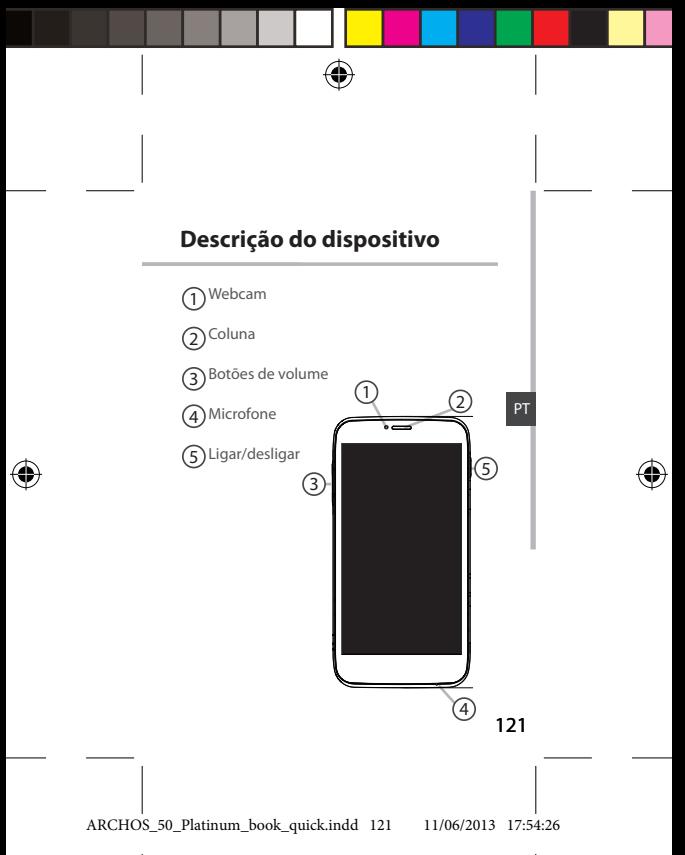

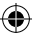

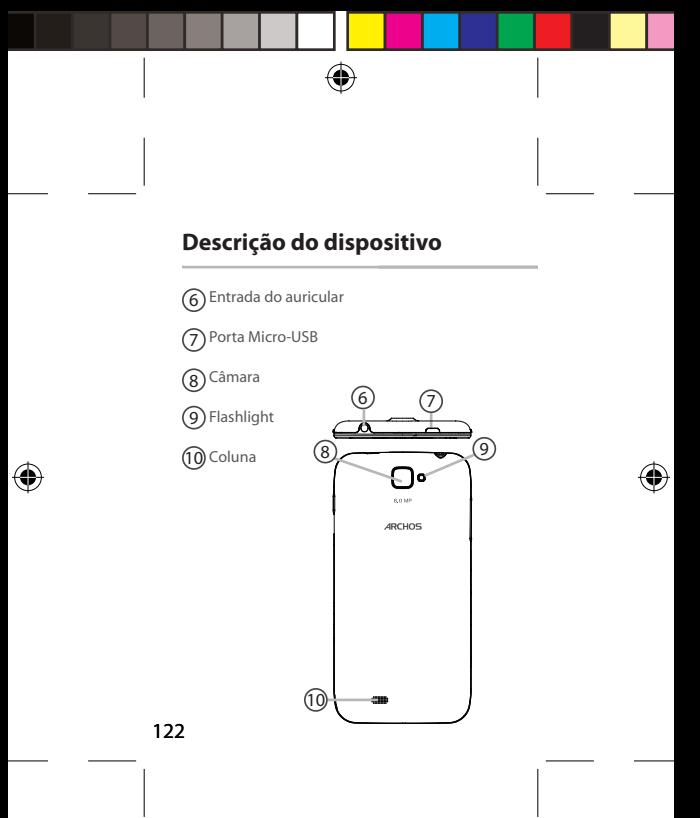

ARCHOS\_50\_Platinum\_book\_quick.indd 122 11/06/2013 17:54:27

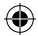

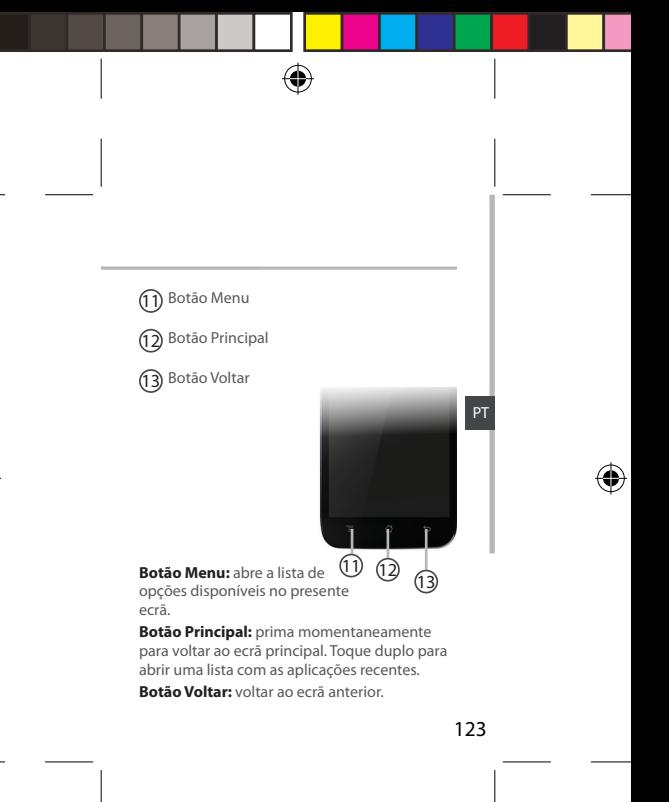

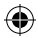

# **Montagem**

1. Remova a tampa traseira.

#### Não dobre ou torça a tampa traseira em demasia. Isso pode danificar a tampa.

2. Para introduzir o seu cartão SIM 3G, deslize-o com a face virada para baixo na direção da ranhura 2G/3G (ranhura 1).

Para introduzir o seu cartão SIM padrão, deslize-o com a face virada para baixo na direção da ranhura 2G (ranhura 2).

3. Para introduzir um cartão de memória, empurre a ranhura para cartões de memória para cima e levante a tampa. Introduza o cartão de memória. Feche a tampa e empurre para baixo. 4. Alinha os quatro pontos de contacto da bateria com os pontos de contacto do dispositivo e empurre levemente a bateria até encaixar. 5. Reponha a tampa da bateria, empurrando-a para o lugar até ouvir um estalido. Carregue completamente a bateria antes de usar o seu dispositivo pela primeira vez.

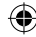

124

ARCHOS\_50\_Platinum\_book\_quick.indd 124 11/06/2013 17:54:28

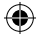

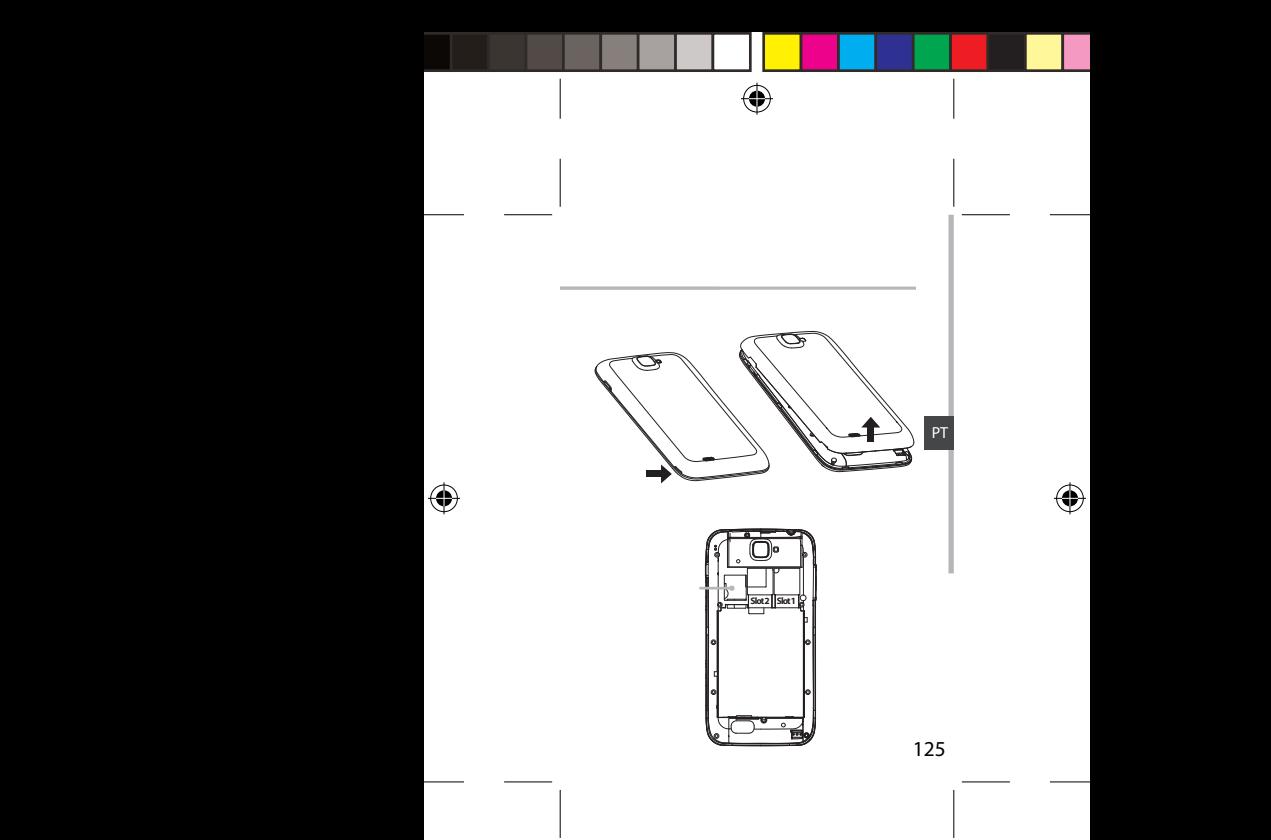

ARCHOS\_50\_Platinum\_book\_quick.indd 125 11/06/2013 17:54:29

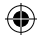

# **Preparação**

# **Ligar**

1. Mantenha premido o botão ligar/desligar para ligar o dispositivo.

Pode ser solicitado o código PIN quando liga o seu dispositivo.

2. O código PIN é fornecido com o seu cartão SIM. 3. Selecione "OK".

Siga as instruções de configuração que aparecem no ecrã na primeira vez que liga o seu dispositivo. Para usar aplicações que interagem com o servidor do Google, terá de iniciar sessão na sua conta Google ou criar uma conta nova.

# **Desligar**

Mantenha premido o botão ligar/desligar para ligar o dispositivo e em seguida selecione "Power off" (Desligar) > OK.

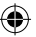

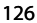

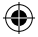

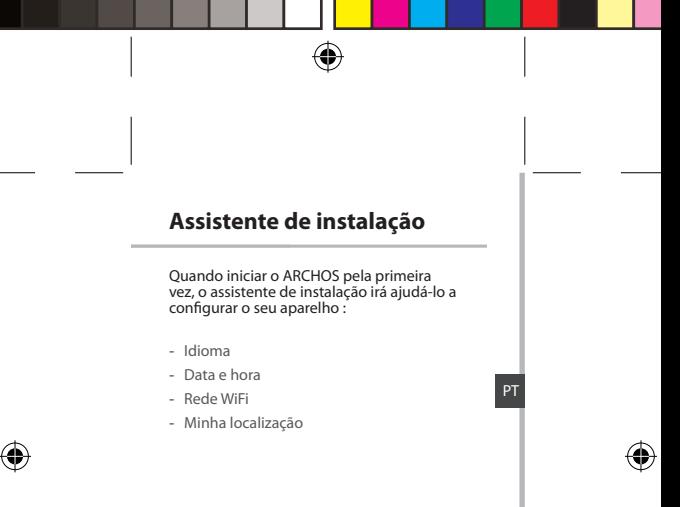

#### **Dicas:**

O ecrã tátil é desligado automaticamente após um determinado período de inatividade. Prima o botão ligar/desligar para ligar o ecrã.

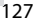

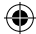

# **Ligação 3G & WiFi**

# **Ligação 3G**

É possível ligar-se à Internet sem definições adicionais graças ao seu cartão SIM 3G. O ARCHOS terá sinal apenas se a área tiver cobertura 3G ou EDGE por parte da sua operadora móvel. Enquanto estiver ligado à rede 3G, o ícone 3G

será exibido na barra de estados.

O ícone de dados móveis deve estar ativo para ser possível aceder à Internet.

Arraste a barra de estados para baixo e toque no ícone de dados móveis para ativá-lo.

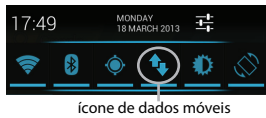

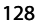

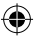

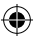

# **Ligação WiFi**

AVISO: Certifique-se de que se encontra numa zona WiFi.

Pode aceder rapidamente às definições WiFi a partir da barra do estado.

1. Arrasta a barra de estados para baixo.

É exibido o painel de controlo dos estados. 2. Toque em "Definições" para abrir o menu de definições WiFi.

3. Se a funcionalidade WiFi estiver desligada, deslie o comutador WiFi para a posição "LIGADO". Depois da funcionalidade WiFi estar ligada, o ARCHOS irá procurar redes WiFi ao alcance. 4. Toque WiFi.

5. Toque no nome da rede à qual pretende ligarse. As redes privadas aparecem com o ícone de um cadeado e irão requerer a introdução da sua palavra-passe. Definições

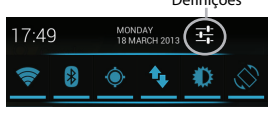

129

PT

# **Ecrã da conta Google e contactos**

# **Adicionar uma conta Google**

Uma conta Google garante-lhe o uso de todas as aplicações e serviços Google.

1. Vá a "Settings" (Definições)  $\Rightarrow$  "Accounts" (Contas) > "Add account" (Adicionar conta).

2. Selecione "Google" como tipo de conta.

3. Realize os passos que aparecem no ecrã para introduzir os dados da sua conta.

A conta permita-lhe aceder a serviços como a Play Store, Gmail, Talk, Maps e muitas outras aplicações.

4. Vá a "Settings" (Definições) > "Accounts" (Contas) > "Google"

5. Selecione a sua conta. É exibida a lista das informações que podem ser sincronizada. Verifique se marcou todos os campos que deseja sincronizar. Será feita uma cópia de segurança dos dados e pode reavê-los em caso de perda do seu dispositivo ou cartão SIM.

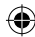

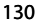

ARCHOS\_50\_Platinum\_book\_quick.indd 130 11/06/2013 17:54:30

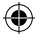

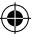

# **Guardar os seus contactos**

Os contactos ficam sempre disponíveis na Web e podem ser sincronizados com qualquer dispositivo Android configurado com a mesma conta Google.

1. Introduza no dispositivo o cartão SIM que contém os seus contactos.

2. A partir do ecrã principal ou do ecrã de todos os aplicativos, selecione a aplicação People  $(Pessoas)$   $\Box$ .

3. Toque no botão Menu > "Import/Export" (Importar/Exportar).

Em "Import/export contacts" (Importar/exportar contactos), selecione "Import from SIM card" (Importar do cartão SIM).

4. Vá a "Settings" (Definições) > "Accounts"

(Contas) > "Google"

5. Selecione a sua conta Google.

Verifique se a opção "Contacts" (Contactos) está marcada.

6. Selecione o botão Menu e depois "Sync now" (Sincronizar agora). Os contactos serão guardados na sua conta Google.

131

PT

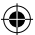

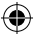

# **Ações no ecrã tátil**

### **Tocar**

Toque uma vez para selecionar ou abrir um menu, opção ou aplicação.

### **Tocar e manter**

Toque num item e continue a pressionar por mais de 2 segundos.

### **Arrastar**

Toque num item e mova-o para um novo local.

### **Toque duplo**

Toque rapidamente duas vezes num item.

## **Percorrer**

Percorra o ecrã para cima, baixo, esquerda ou direita, rapidamente com o dedo para explorar listas ou ecrãs.

### **Apertar**

Coloque dois dedos afastados no ecrã e depois junte-os.

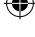

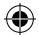

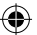

# **Familiarizar-se com AndroidTM**

### **O ecrã inicial alargado:**

Navegue entre os diferentes painéis do ecrã inicial movendo-os para a esquerda e para a direita.

# **Botão Principal:**

Prima momentaneamente para voltar ao ecrã principal.

Toque duplo para abrir uma lista com as aplicações recentes.

### **Mover um item do ecrã inicial:**

Toque continuamente com o dedo no mesmo até aparecer a grelha de posicionamento; em seguida, deslize-o para a posição pretendida e solte o dedo.

#### **Remover um item do ecrã inicial:**

Toque continuamente no mesmo, deslize o seu dedo para o topo do ecrã e largue-o sobre o ícone Remover.

PT

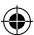

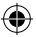

# **Familiarizar-se com AndroidTM**

### **Desinstalar um item:**

A partir do ecrã Todas as aplicações, toque continuamente no mesmo, deslize o seu dedo para o topo do ecrã e largue-o sobre o caixote Desinstalar.

## **Criar pastas de aplicações:**

Largue o ícone de uma aplicação sobre outro num ecrã inicial e os dois ícones ficarão combinados.

#### **Widgets:**

Toque no ícone Todas as aplicações no seu ecrã inicial. Toque em Widgets no topo do ecrã. A partir do ecrã Widgets principal, pode movimentar os widgets da mesma forma que o faz com os ícones das aplicações.

#### **Alterar a imagem de fundo:**

Mantenha o dedo no ecrã sobre uma localização vazia, em seguida seleccione a partir da lista.

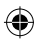

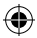

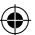

### **Bloquear o ecrã táctil:**

A partir do painel de definições rápidas na barra do estado, toque nas definições. Desloque para baixo e toque em Segurança. Toque em Bloquear ecrã. Toque no tipo de bloqueio que pretende utilizar. Depois de definir aqui um bloqueio, será apresentado um ecrã de bloqueio sempre que activar o ecrã, a solicitar o padrão, o PIN ou outra chave especificada.

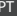

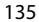

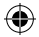

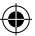

# **Resolução de problemas**

### **O meu telemóvel está bloqueado e não liga**

Verifique os contactos da bateria, remova e reinstale a bateria e ligue de novo o telemóvel. Verifique o nível de carga da bateria e ponha-a a carregar durante, pelo menos, 20 minutos. **O meu telemóvel não consegue ligar-se a** 

### **uma rede ou é exibida a mensagem "Sem cobertura de rede"**

Tente ligar em outro local. Verifique a cobertura de rede da sua operadora.

#### **Não é possível fazer chamadas**

Verifique se o seu telemóvel está ligado a uma rede e se essa rede está disponível.

### **Não é possível receber chamadas**

Verifique se o seu telemóvel está ligado e tem uma ligação a uma rede (verifique se a rede está disponível).

#### **PIN do cartão SIM bloqueado**

Contacte a sua operadora para obter o código PUK (Chave pessoal de desbloqueio).

#### **Configurar uma nova rede 3G**

Se o seu dispositivo não for capaz de estabelecer automaticamente uma ligação 3G À rede da sua operadora, contacte a operadora para obter os parâmetros de ligação. Toque em "Settings" (Definições).

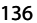

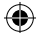

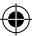

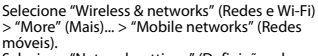

Selecione "Network settings" (Definições da rede).

Em "Network operators" (Operadoras), seleciona a sua operadora.

Em "Access Point Names" (Nomes de pontos de acesso), selecione o nome do ponto de acesso correto e introduza os parâmetros fornecidos pelo seu fornecedor 3G.

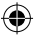

137

PT

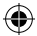

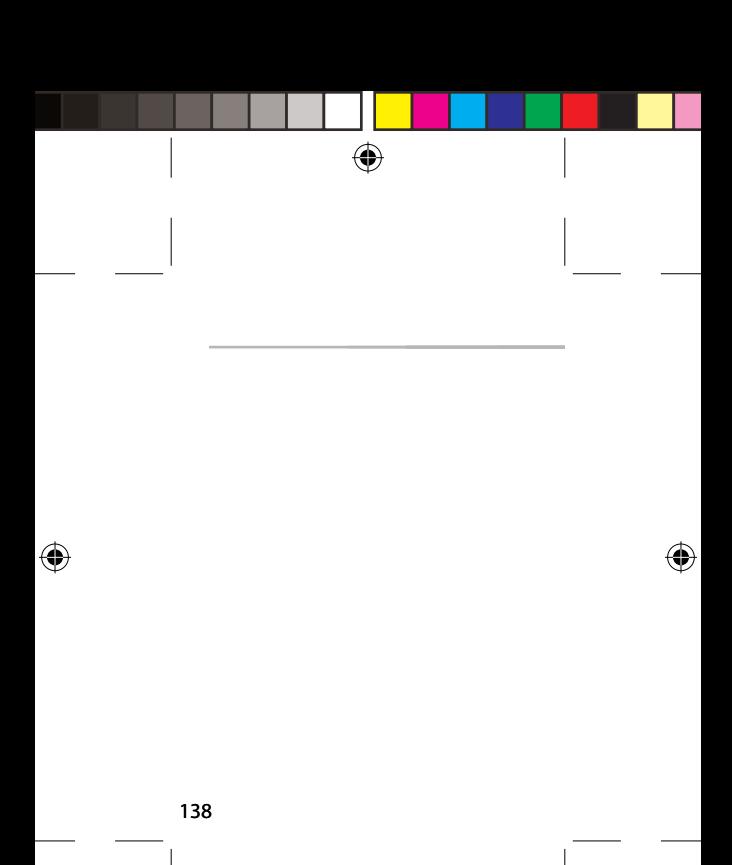

ARCHOS\_50\_Platinum\_book\_quick.indd 138 11/06/2013 17:54:31

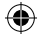

# **Содержание**

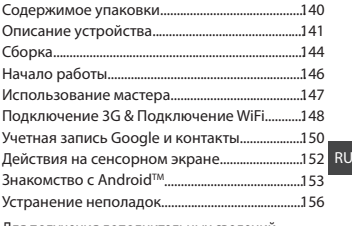

Для получения дополнительных сведений ознакомьтесь со списком часто задаваемых вопросов на веб-странице www.archos.com. Обязательно прочитайте их, прежде чем принимать решение о возврате изделия. Возможно, проблема, с которой вы столкнулись, не представляет собой ничего сложного. Поскольку мы часто обновляем и совершенствуем свои изделия, программное обеспечение на вашем устройстве может незначительно отличаться по внешнему виду или функциональности от представленного в данном кратком руководстве.

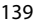

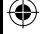

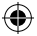

# **Содержимое упаковки**

Проверьте, входят ли в комплект поставки следующие компоненты:

- ARCHOS 50 Platinum
- аккумулятор
- гарнитуре
- Micro SIM адаптер
- Кабель USB
- Зарядное устройство
- Краткое руководство
- Гарантии и инструкции по безопасности

Компоненты, входящие в комплект поставки устройства, и доступные аксессуары могут различаться в зависимости от региона или поставщика услуг. Компоненты, входящие в комплект, предназначены для использования только с данным устройством и могут быть несовместимыми с другими устройствами. Использование аксессуаров, которые не были разрешены к применению с данным устройством, может привести к его неисправности.

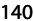

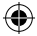

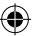

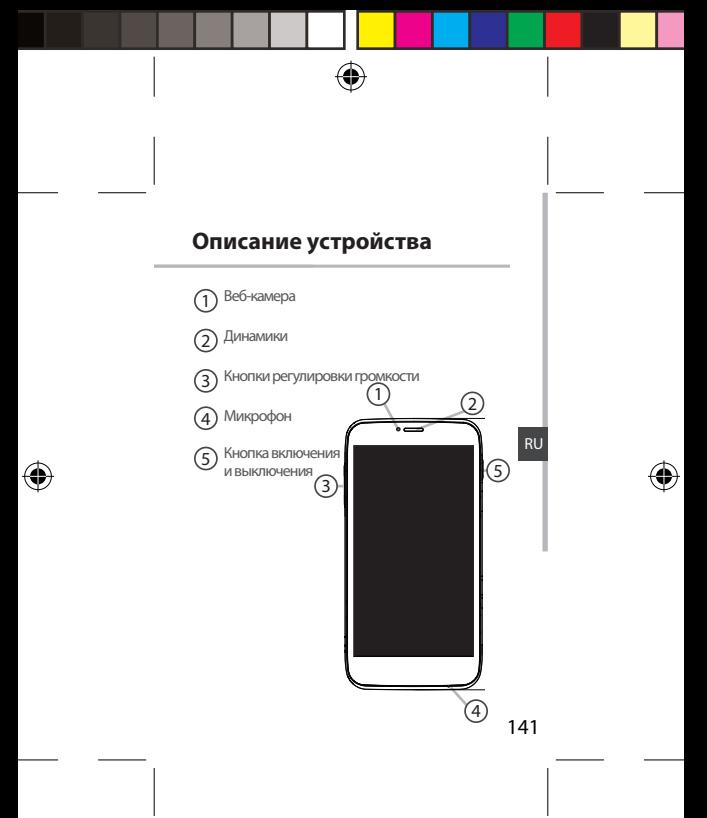

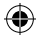

# **Описание устройства**

73,3

♠

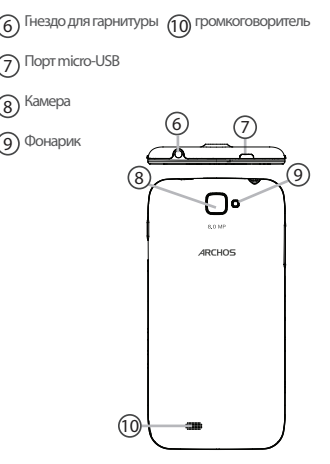

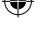

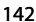

ARCHOS\_50\_Platinum\_book\_quick.indd 142 11/06/2013 17:54:31

**scale 1:1 mm 22-03-2013 Rev O DRAWING**

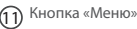

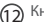

 $\Omega$  Кнопка Home

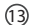

Кнопка «Назад» 13

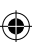

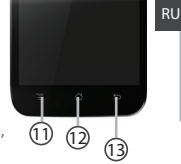

## **Кнопка «Меню»:**

ткрытие списка функций, доступных на текущем экране.

**Кнопка Home:** Нажмите для возврата к главному экрану; Двойное касание для открытия списка последних приложений. **Кнопка «Назад»:** Возврат к предыдущему экрану.

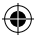

# **Сборка**

1. Снимите заднюю крышку.

#### Не изгибайте и не скручивайте крышку слишком сильно. Это может привести к ее повреждению.

2. Чтобы установить 3G SIM-карту, вставьте ее лицевой стороной вниз в гнездо 2G/3G (гнездо 1).

Чтобы установить стандартную SIM-карту, вставьте ее лицевой стороной вниз в гнездо 2G (гнездо 2).

3. Чтобы установить карту памяти, надавите на гнездо для карты памяти в направлении вверх и откройте крышку. Установите карту памяти.

Закройте крышку и задвиньте ее вниз. 4. Совместите 4 точки контактов аккумулятора с соответствующими точками на телефоне и осторожно надавите на аккумулятор вниз, чтобы задвинуть его на место.

5. Установите крышку аккумулятора, так чтобы она со щелчком стала на место. Перед первым использованием устройства

полностью зарядите аккумулятор.

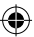

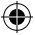
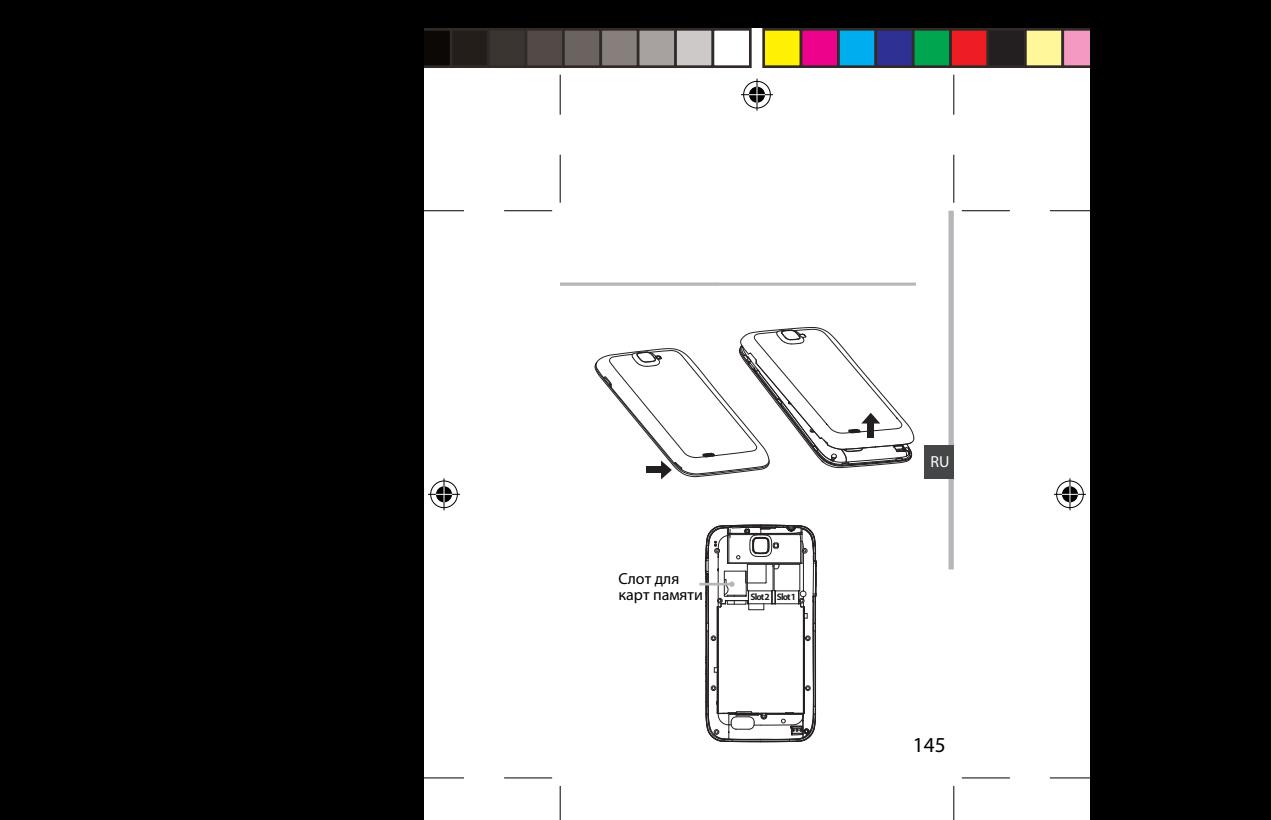

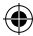

# **Начало работы**

### **Включение**

1. Нажмите и удерживайте кнопку включения и выключения, чтобы включить устройство.

При включении устройства может появиться запрос на ввод PIN-кода.

2. Введите PIN-код, предоставляемый с SIM-

картой.

3. Нажмите OK.

При первом включении следуйте инструкциям на экране для настройки устройства. Чтобы использовать приложения, взаимодействующие с сервером Google, необходимо войти в систему Google или создать учетную запись Google.

### **Выключение**

Чтобы выключить устройство, нажмите и удерживайте кнопку включения и выключения, а затем выберите Power off > OK (Выключение > OK).

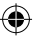

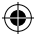

# **Начало работы Мастер настройки**

При первом запуске устройства ARCHOS мастер установки поможет выполнить настройку :

- Язык
- Дата и время
- Соединение Wi-Fi
- Опции службы геолокации

RU

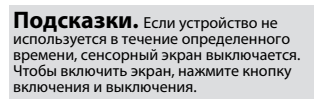

# **Подключение 3G & Wi-Fi**

### **3G**

При наличии 3G SIM-карты можно установить подключение к Интернету без настройки. Устройство ARCHOS будет принимать сигнал только в зоне покрытия сети 3G или EDGE поставщика услуг связи 3G.

При подключении к сети 3G на панели состояния отображается пиктограмма 3G.

Чтобы иметь возможность доступа к Интернету, необходимо активировать пиктограмму мобильных данных. Перетащите строку состояния вниз и коснитесь пиктограммы мобильных данных, чтобы активировать ее.

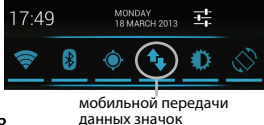

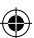

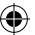

# **Wi-Fi**

Убедитесь, что Вы находитесь в зоне Wi-Fi. Быстрый доступ к настройкам Wi-Fi осуществляется из строки состояния.

1. Перетащите строку состояния вниз. Будет отображена панель состояния.

2. Нажмите значок WiFi для доступа к настройкам.

3. Если связь Wi-Fi выключена, переместите переключатель WiFi в положение ON (ВКЛ). После включения устройство ARCHOS выполнит поиск доступных сетей Wi-Fi.

4. Выберите Wi-Fi.

5. Выберите ту сеть, к которой хотите подключиться. Частные сети.

отображаются в виде значка с замком, и для них потребуется ввести пароль.

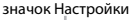

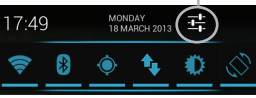

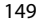

RU

# **Учетная запись Google и контакты**

**Добавление учетной записи Google** Учетная запись Google позволяет пользоваться преимуществами любых приложений и услуг Google, которые вы захотите использовать.

1. Перейдите к разделу Settings  $\rightarrow$  > Accounts > Add account (Настройки > Учетные записи > Добавить учетную запись).

2. Выберите тип добавляемой учетной записи Google.

3. Выполняйте инструкции на экране для ввода информации об учетной записи. Как только учетная запись будет создана, вы будете иметь доступ к Play Store, Gmail, Talk, Maps и многим другим приложениям.

или SIM-карты. 4. Перейдите к разделу Settings > Accounts > Google (Настройки > Учетные записи > Google). 5. Выберите учетную запись. Будет отображен список данных, которые могут быть синхронизированы. Убедитесь, что все они отмечены флажком для синхронизации. Будет создана резервная копия данных, и их можно будет восстановить в случае потери устройства

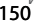

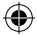

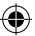

#### **Сохранение контактов**

Все ваши контакты в любой момент доступны в сети и могут быть синхронизированы с любым телефоном Android, настроенным на ту же учетную запись Google.

1. Установите в телефон SIM-карту, на которой записаны контакты.

2. На главном экране или экране All Apps (Все приложения) выберите приложение People (Контакты)  $\Box$ .

3. Коснитесь кнопки «Меню» > Import/Export (Импорт/Экспорт).

4. В разделе импорта/экспорта контактов выберите Import from SIM card (Импорт с SIM-карты).

5. Перейдите к разделу Settings > Accounts > Google (Настройки > Учетные записи > Google). 6. Выберите вашу учетную запись Google. Убедитесь, что пункт Contacts (Контакты) отмечен флажком.

7. Нажмите кнопку «Меню», затем выберите Sync now (Синхронизировать сейчас). Контакты будут сохранены в вашей учетной записи Google.

RU

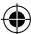

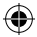

# **Действия на сенсорном экране**

#### **Касание**

Коснитесь один раз для выбора или запуска меню, функции или приложения.

#### **Касание и удержание**

Коснитесь элемента и удерживайте его не менее 2 секунд.

### **Перетаскивание**

Коснитесь элемента и переместите его в новое место.

#### **Двойное касание**

Быстро дважды коснитесь элемента.

#### **Проведение**

Быстро проведите по экрану пальцем вверх, вниз, влево или вправо, чтобы прокрутить список или содержимое экрана.

#### **Сжатие**

Разведите два пальца, а затем сведите их щипковым движением.

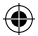

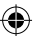

# **Знакомство с Android™**

#### **Расширенный домашний экран:**

Выполняйте переходы между различными панелями домашнего экрана, смещая их влево и вправо.

#### **Кнопка Home:**

Нажмите для возврата к главному экрану. Двойное касание для открытия списка последних приложений.

#### **Перемещение элемента домашнего экрана:**

Прикоснитесь к элементу и удерживайте палец, пока не появится сетка позиционирования, затем переместите его в требуемое положение, и отпустите палец. **Удаление элемента домашнего экрана:**

Прикоснитесь к элементу и удерживая палец, проведите его к верхней части экрана и отпустите над пиктограммой Remove (удалить).

**Деинсталляция элемента:**

# 153

RU

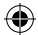

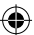

# **Знакомство с AndroidTM**

Прикоснитесь к элементу на экране «Все приложения» и удерживая палец, проведите его к верхней части экрана и отпустите над пиктограммой Uninstall (деинсталлировать).

#### **Создание папок приложений:**

Поместите пиктограмму одного приложения поверх другого на домашнем экране, и две пиктограммы объединятся.

#### **Виджеты:**

Прикоснитесь к пиктограмме «Все приложения» на домашнем экране. Прикоснитесь к позиции Widgets в верхней части экрана. На основном экране Widgets можно переставлять виджеты таким же образом, как пиктограммы приложений.

#### **Изменение обоев:**

Удерживайте палец на свободном месте домашнего экрана, затем выберите обои из списка.

#### **Блокировка сенсорного экрана:**

Прикоснитесь к позиции Settings на панели быстрых настроек в строке состояния.

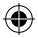

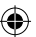

На экране Settings выполните прокрутку вниз и прикоснитесь к позиции Security (защита). Прикоснитесь к позиции Screen lock (блокировка экрана). Выберите тип блокировки, который хотите использовать. После того, как будет установлена блокировка, при каждом пробуждении экрана будет отображаться экран блокировки с запросом на ввод комбинации символов, PIN-кода или иного указанного ключа.

RU

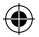

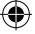

# **Устранение неполадок**

#### **Телефон не реагирует на действия или не включается**

Проверьте контакты аккумулятора, извлеките и повторно установите аккумулятор, затем снова включите телефон. Проверьте уровень заряда аккумулятора, выполните зарядку в течение не менее 20 минут.

#### **Не удается подключить телефон не может к сети, или отображается сообщение No service (Нет сети)**

Попытайтесь установить соединение в другом месте. Проверьте у оператора наличие покрытия сети. Проверьте у оператора, действительна ли ваша SIM-карта. Попытайтесь выбрать доступную сеть (сети) вручную. Попытайтесь установить соединение позже, если сеть перегружена.

#### **Не удается выполнять исходящие вызовы**

Убедитесь, что телефон подключен к сети, и что сеть доступна и не перегружена.

#### **Не удается принимать входящие вызовы**

Убедитесь, что телефон включен и подключен к сети (проверьте, что сеть доступна и не перегружена).

#### **Заблокирован PIN-код SIM-карты**

Обратитесь к оператору мобильной связи для получения PUK-кода (Personal Unblocking Key

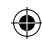

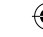

— персональный разблокирующий код). **Настройка новой сети 3G** Если устройство не установило соединение с сетью поставщика услуг связи 3G автоматически, обратитесь к поставщику услуг связи 3G для получения параметров подключения. На экране устройства коснитесь пункта Settings (Настройки). Выберите Wireless & networks > More... > Mobile networks (Беспроводная связь и сети > Дополнительно... > Сети мобильной связи). Выберите Network settings (Настройки сети). В разделе Network operators (Операторы сети) выберите нужного оператора. В разделе Access Point Names (Имена точек доступа) выберите правильное имя точки доступа и введите точные параметры подключения, предоставленные поставщиком услуг связи 3G.

157

RU

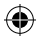

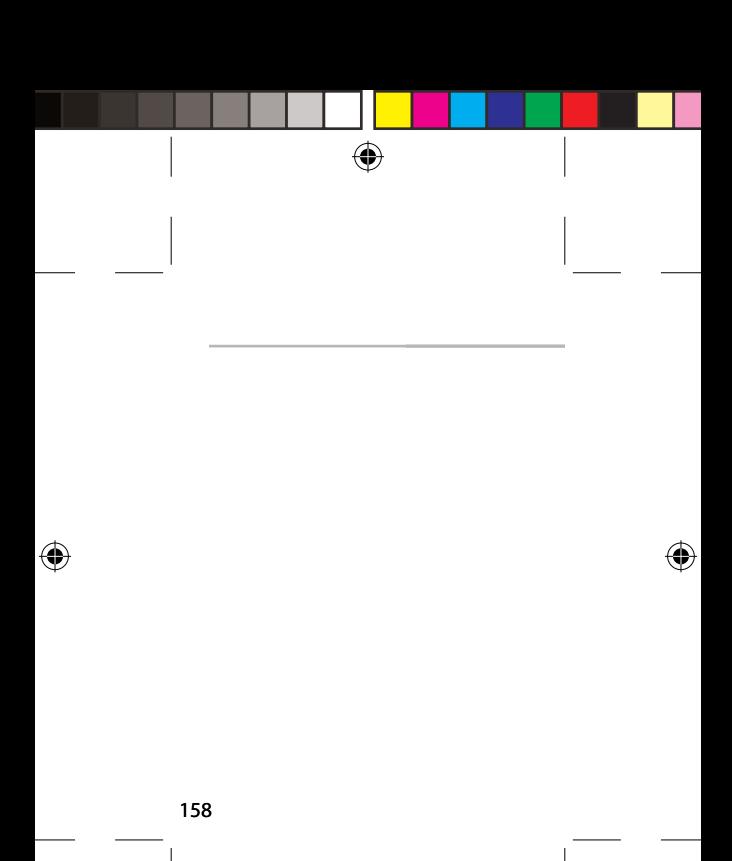

ARCHOS\_50\_Platinum\_book\_quick.indd 158 11/06/2013 17:54:34

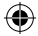

#### Open Source Software Offer

The software bundled with this product includes software files subject to certain open source license requirements. Such open source software files are subject solely to the terms of the relevant open source software license. Such open source software is provided on an "AS IS" basis to the maximum extent permitted by applicable law.

For the open source files contained herein, please access "Open source license" section located at: Settings\About tablet\Legal information on the device for the relevant copyright and licensing terms. You may obtain a copy of Apache License, Version 2.0 at http://www.apache.org/ licenses/LICENSE-2.0. You may also obtain a copy of GNU General Public License, Version 2 at the Free Software Foundation, INC, 51 Franklin Street, Fifth Floor, Boston, MA 02110-1301, USA.

Until the date that is three years after our last shipment of this product, you may obtain a copy of the source code corresponding to the binaries for any GPL-Licensed file by contacting ARCHOS customer service at http://www.archos.com and ARCHOS will send you a link to such source code or will provide instructions to get the source on a physical medium. This offer is valid to anyone in receipt of this information.

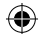

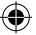

#### **National restrictions**

This device is intended for home and office use in all EU countries (and other countries following the EU directive 1999/5/EC) without any limitation except for the countries mentioned below:

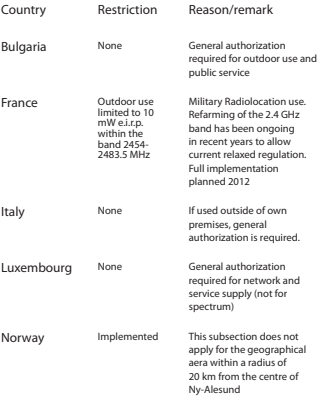

# 160

ARCHOS\_50\_Platinum\_book\_quick.indd 160 11/06/2013 17:54:34

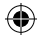

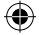

Russian Federation None Only for indoor applications

Note: Frequency 2454-2483.5MHZ are restricted to indoor use in France.

Consult the declaration of conformity on http://www.archos.com/ products/declaration\_conformity.html

#### **SAR**

After the labortory measurement, this mobile phone SAR value is: MAX SA: Head 0.333W/Kg Body 0.509W/Kg

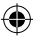

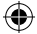